## **Dell E1920H/E2020H/E2220H/ E2420H/E2420HS/E2720H/E2720HS**

Brukerhåndbok

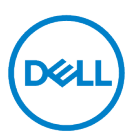

**Skjermmodell: E1920H/E2020H/E2220H/E2420H/E2420HS/E2720H/E2720HS Reguleringsmodell: E1920Hf, E2020Hb,E2220Hf, E2220Ho, E2420Hf, E2420Ho, E2420HSf, E2720Hb, E2720HSb**

## **Merknader, Forsiktighetsregler og Advarsler**

- <u>U</u> **MERK: MERK indikerer viktig informasjon som kan hjelpe deg med å utnytte datamaskinen bedre.**
- $\wedge$ **FORSIKTIGHET: FORSIKTIGHET indikerer at hvis du ikke følger instruksjonene, kan du skade maskinvaren eller miste data.**
- $\wedge$ **ADVARSEL: DVARSEL indikerer at det kan forårsake materiell skade, personskade eller død.**

**Copyright © 2020 Dell Inc. eller dets datterselskaper. Alle rettigheter forbeholdt.** Dell, EMC og andre varemerker tilhører Dell Inc. eller dets datterselskaper. Andre varemerker kan være varemerker for sine respektive eiere.

2021 - 12

Rev.A03

# <span id="page-2-0"></span>Innhold

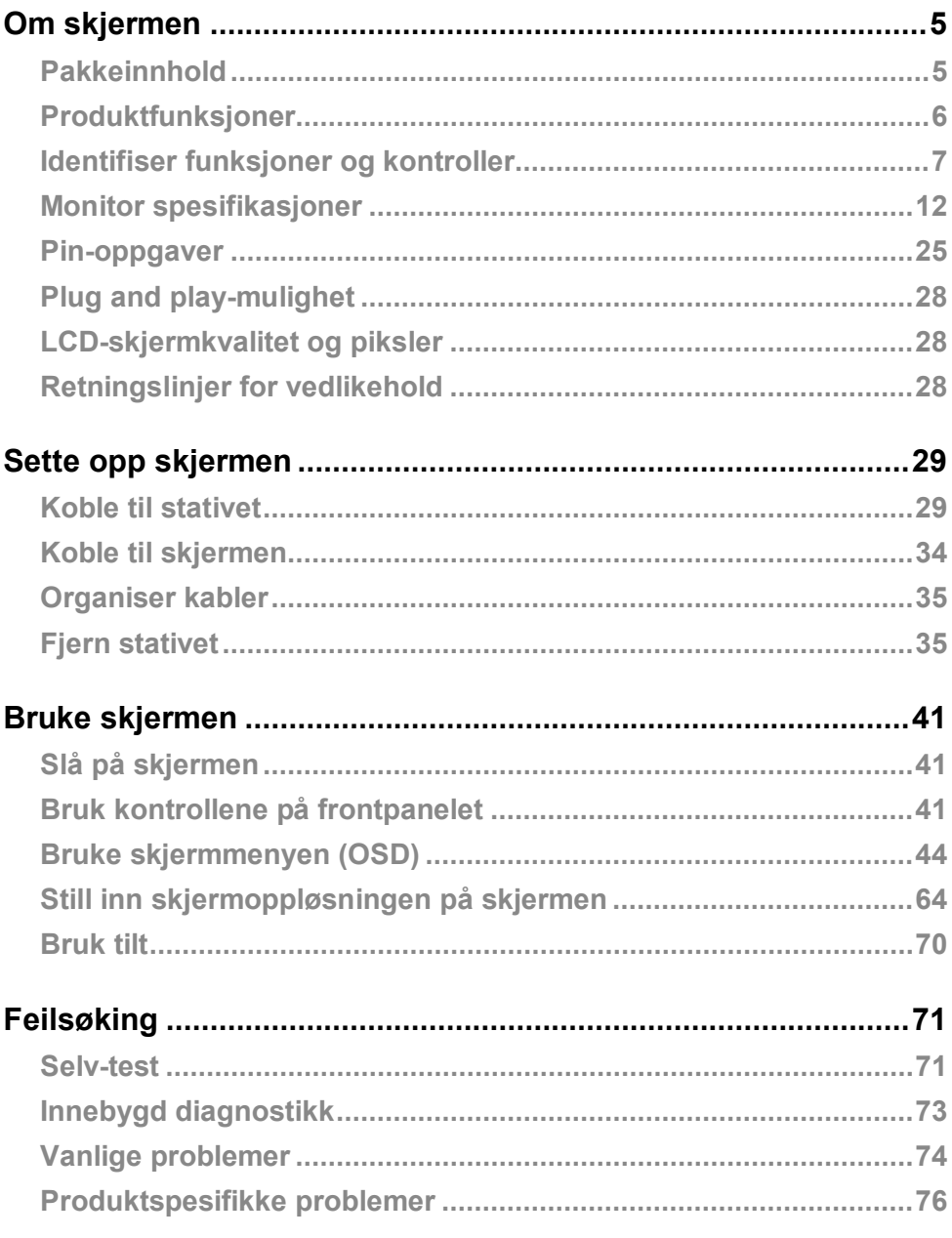

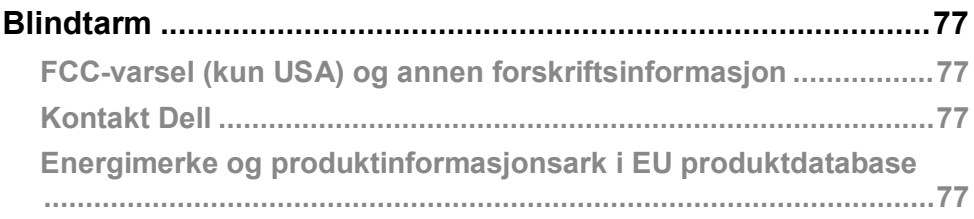

### <span id="page-4-1"></span><span id="page-4-0"></span>**Pakkeinnhold**

Komponentene som er angitt i tabellen følger med skjermen. Forsikre deg om at alle komponentene i produktet er mottatt. Hvis noen komponenter mangler, kan du se **[Kontakt](#page-76-2)  [Dell](#page-76-2)** .

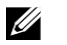

**MERK: Noen gjenstander kan være valgfrie og leveres kanskje ikke sammen med skjermen. Noen funksjoner er kanskje ikke tilgjengelig i noen land / regioner.**

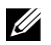

**MERK: For å sette opp stativet fra en hvilken som helst annen kilde, se dokumentasjonen som fulgte med stativet for veiledning.**

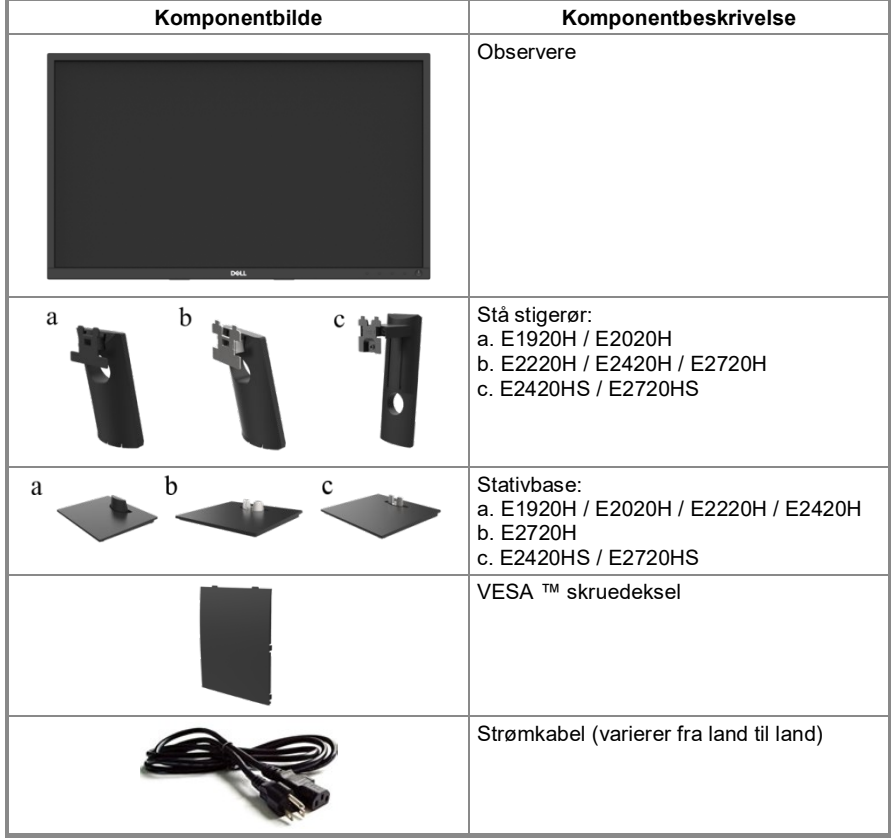

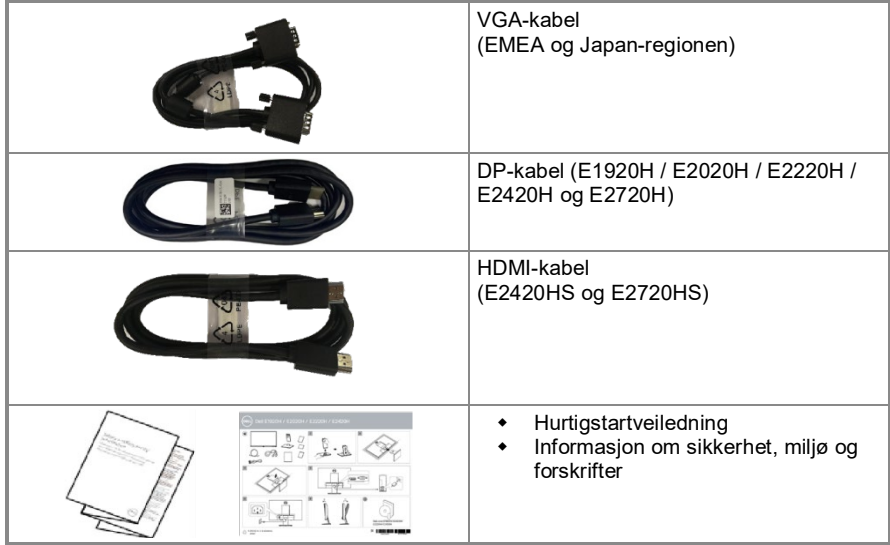

### <span id="page-5-0"></span>**Produktfunksjoner**

Dell E1920H / E2020H / E2220H / E2420H / E2420HS / E2720H / E2720HS flatskjerm har en aktiv matrise, tynn filmtransistor (TFT), LCD-skjerm (Liquid Crystal Display) og LED-bakgrunnsbelysning. Overvåkingsfunksjoner inkluderer:

- **E1920H:** 47,02 cm (18,5 tommer) diagonalt visningsareal (målt diagonalt). 1366 x 768 oppløsning, full skjerm støtter lavere oppløsninger.
- **E2020H:** 49,53 cm (19,5 tommer) diagonalt visningsareal (målt diagonalt). 1600 x 900 oppløsning, full skjerm støtter lavere oppløsninger.
- **E2220H:** 54,68 cm (21,5 tommer) diagonalt visningsareal (målt diagonalt). 1920 x 1080 oppløsning, full skjerm støtter lavere oppløsninger.
- **E2420H/HS:** 60,47 cm (23,8 tommer) diagonalt visningsareal (målt diagonalt). 1920 x 1080 oppløsning, full skjerm støtter lavere oppløsninger.
- **E2720H/HS:** 68,59 cm (27 tommer) diagonalt visningsareal (målt diagonalt). 1920 x 1080 oppløsning, full skjerm støtter lavere oppløsninger.
- **E1920H:** Den vertikale synsvinkelen er 65 grader, og den horisontale synsvinkelen er 90 grader.
- **E2020H / E2220H:** Den vertikale synsvinkelen er 160 grader, og den horisontale synsvinkelen er 170 grader
- **E2420H / E2420HS / E2720H / E2720HS:** En bred synsvinkel på 178 grader i vertikal og horisontal retning.
- **E1920H:** Dynamisk kontrast (600:1).
- **E2020H / E2220H / E2420H / E2420HS / E2720H / E2720HS:** Dynamisk kontrast (1,000:1).
- Digital tilkobling med DisplayPort eller HDMI.
- Høydejusteringsfunksjonen til E2420HS og E2720HS.
- Dobbelt innebygde høyttalere for E2420HS og E2720HS.
- Hvis brukerens datamaskin støtter Plug and play-mulighet.
- Skjermvisning (OSD) justering gir enkel innstilling og optimalisering av skjermen.
- ≤0,3W i standby-modus.
- Den flimmerfrie skjermen optimaliserer øyekomforten.
- Hvis det blå lyset som sendes ut av skjermen kan forårsake skade på øynene, inkludert øyeutmattelse eller digital øyeutmattelse, kan det ha langvarige effekter. ComfortView-funksjonen reduserer risikoen for øyetretthet forårsaket av høyt blått lysutslipp.
- Spor for sikkerhetslås.<br>• Arsenfritt glass og kvik
- ◆ Arsenfritt glass og kvikksølvfritt glass brukes kun til paneler.<br>◆ Beduser BER / BVC (kretskortene er laget av laminat som ikke
- Reduser BFR / PVC (kretskortene er laget av laminat som ikke inneholder BFR / PVC).
- ◆ Oppfyller NFPA 99 krav til lekkasjestrøm.<br>◆ TCO Certified
- $\overline{C}$  TCO Certified.
- EPEAT er registrert på riktig sted. EPEAT-registrering varierer etter land / region. For registreringsstatus for landet / regionen, s[e https://www.epeat.net](https://www.epeat.net/) .
- RoHS-kompatibel.
- ◆ Energy Star<sup>®</sup> -sertifisering.

#### <span id="page-6-0"></span>**Identifiser funksjoner og kontroller**

Forfra

#### E1920H/E2020H/E2220H/E2420H/E2720H

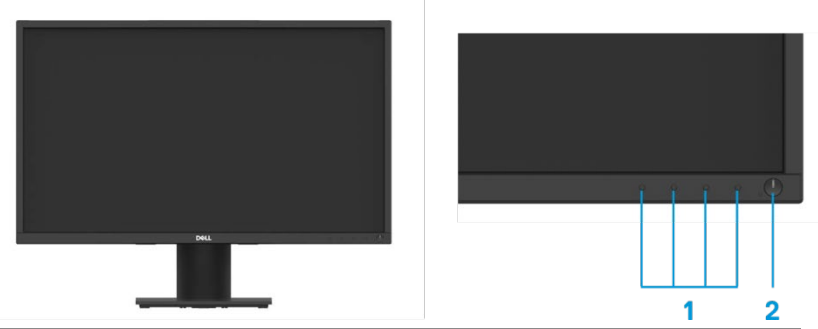

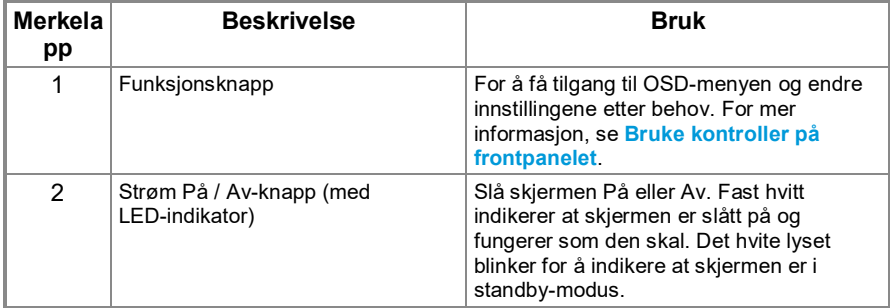

#### **Sett bakfra**

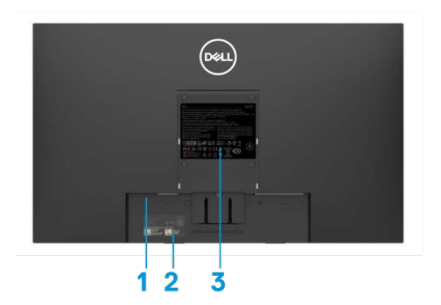

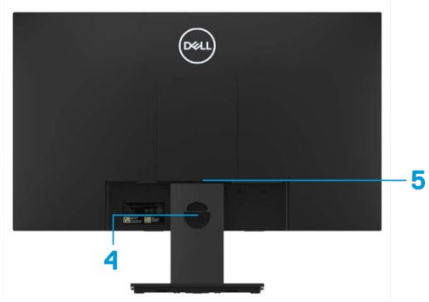

Uten skjermstativ Med skjermstativ

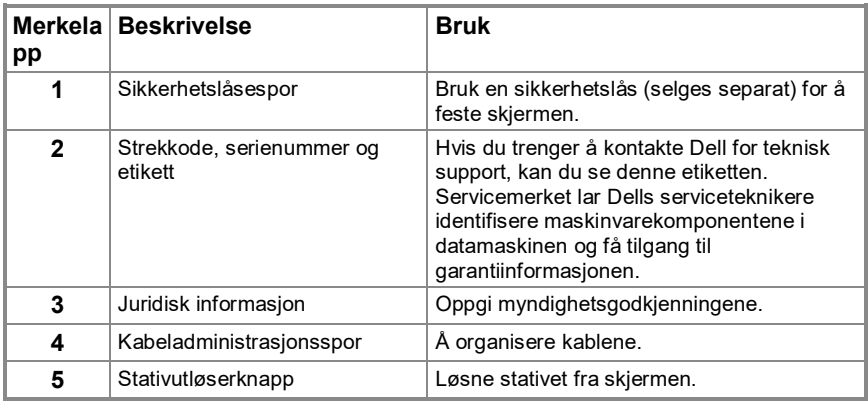

**Sett fra siden**

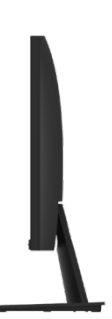

### **Identifiser funksjoner og kontroller**

#### **Forfra**

**E2420HS / E2720HS**

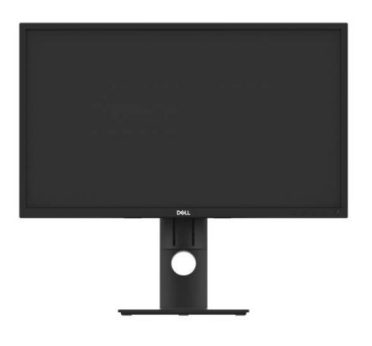

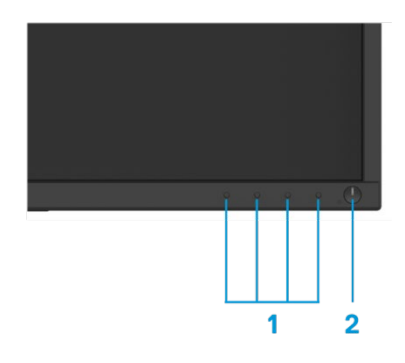

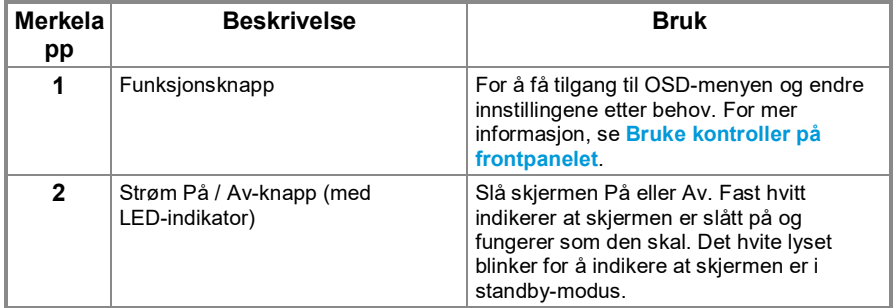

#### **Sett bakfra**

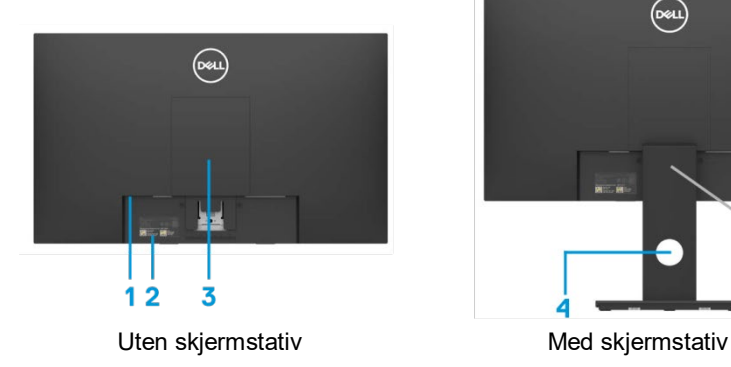

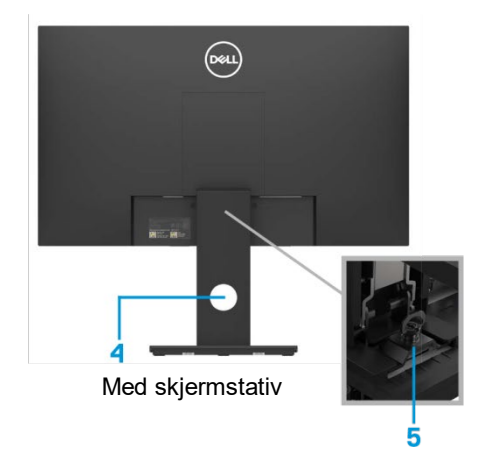

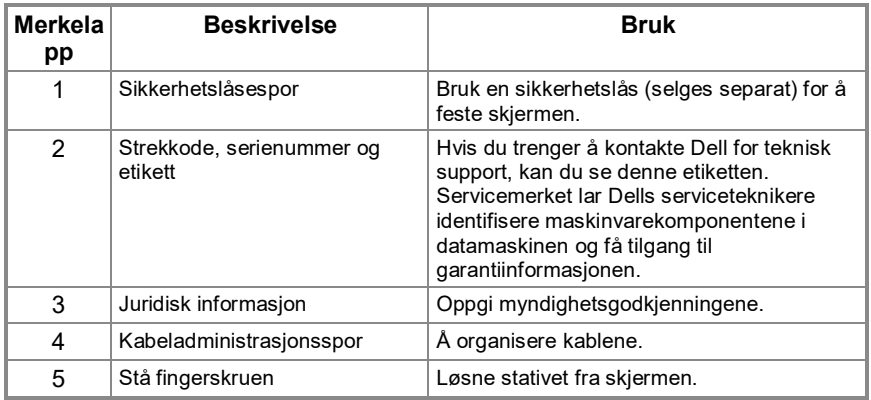

**Sett fra siden**

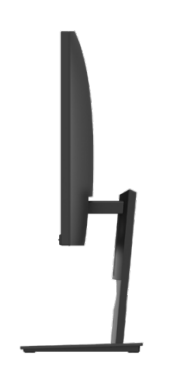

#### **Sett nedenfra, uten skjermstativ**

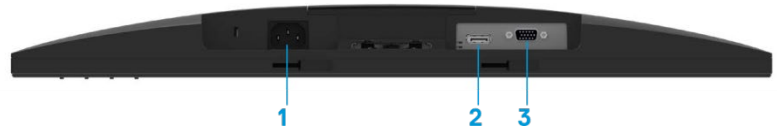

#### **E1920H/E2020H/E2220H/E2420H/E2720H**

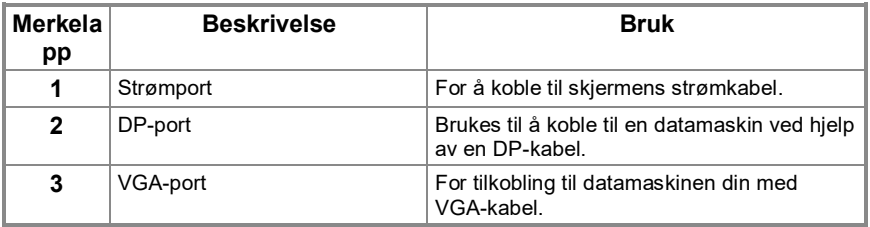

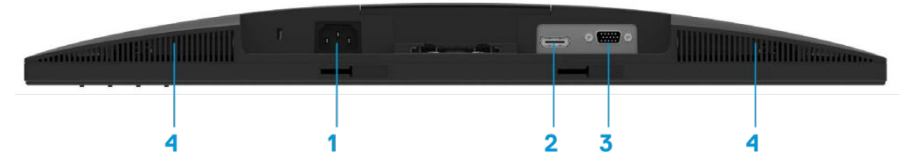

#### **E2420HS / E2720HS**

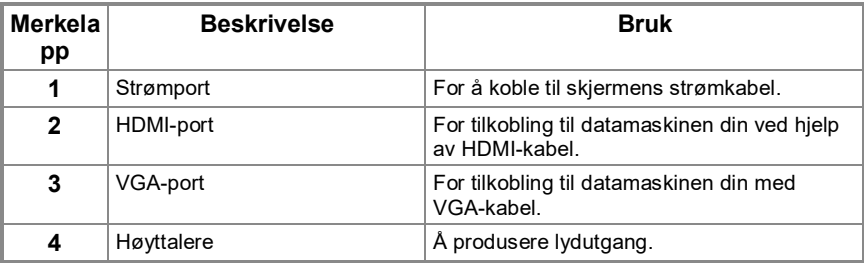

### <span id="page-11-0"></span>**Monitor spesifikasjoner**

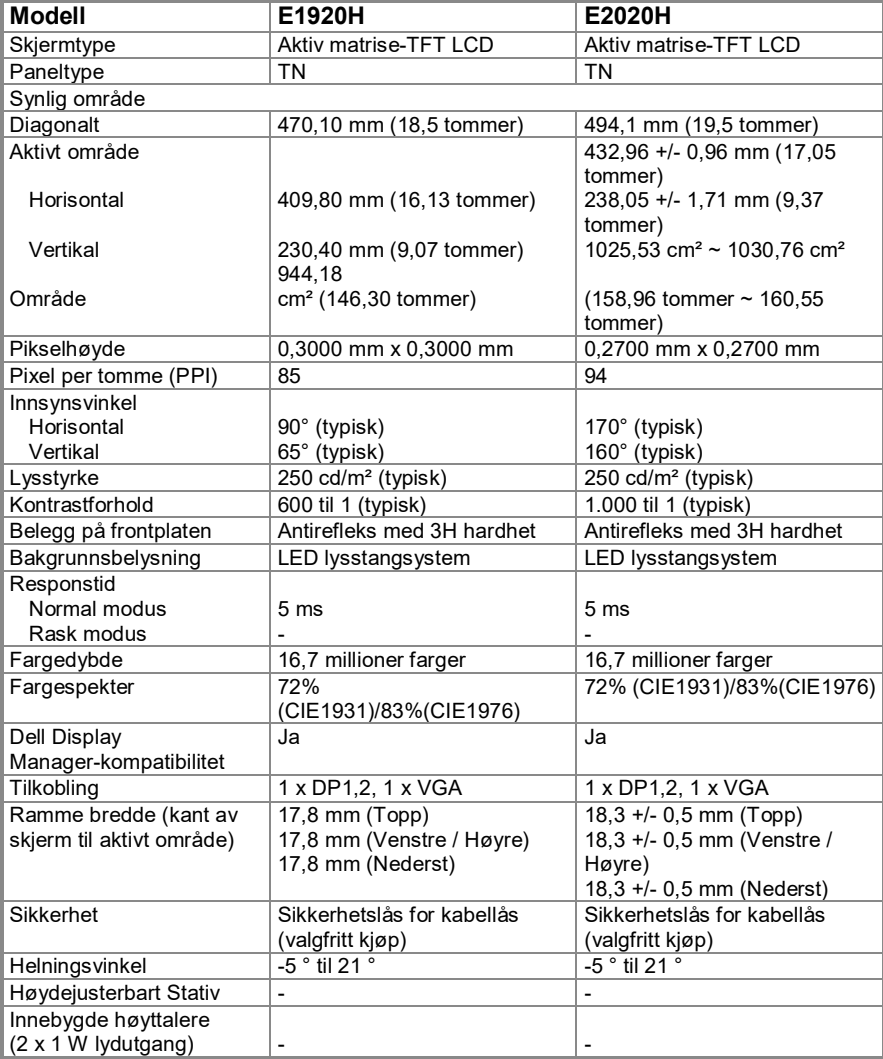

### **Monitor spesifikasjoner**

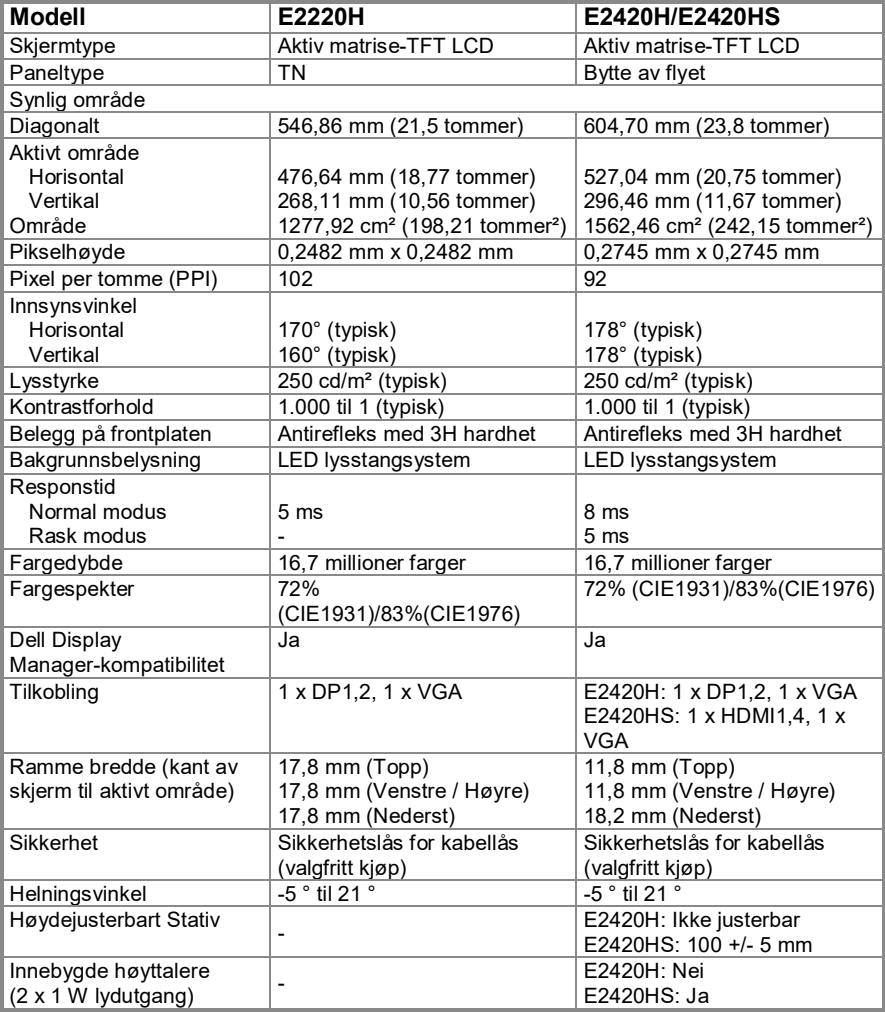

### **Monitor spesifikasjoner**

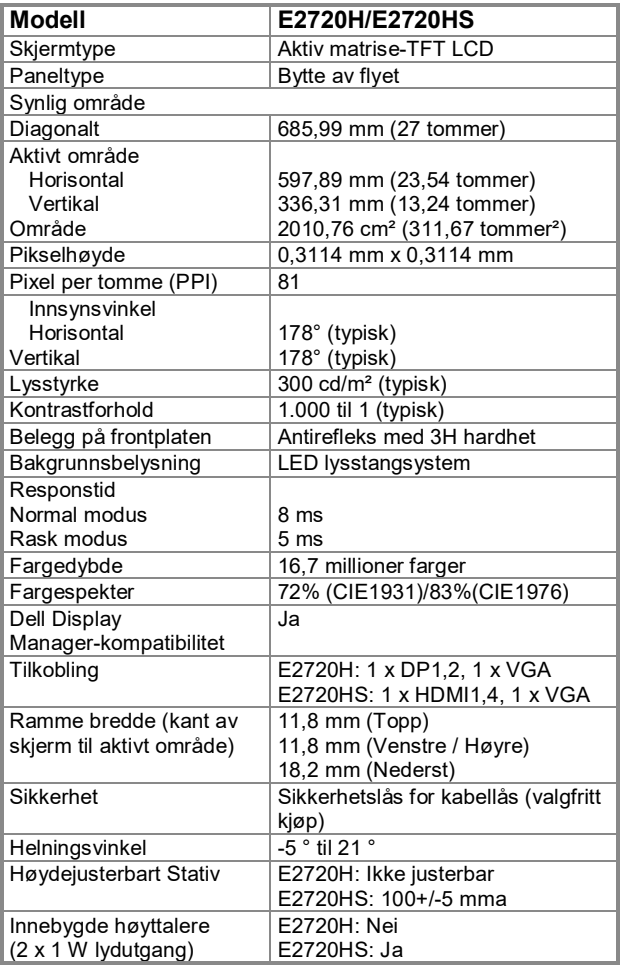

### **Oppløsningsspesifikasjoner**

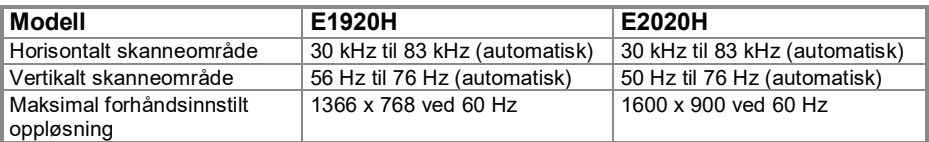

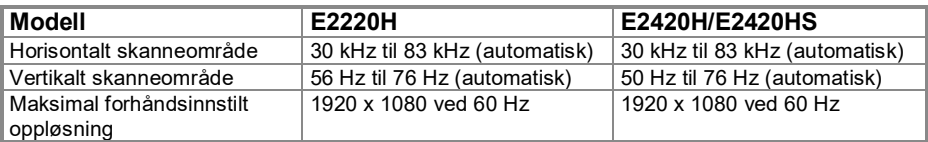

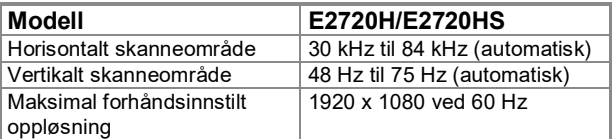

#### **Forhåndsinnstilte skjermmodus E1920H**

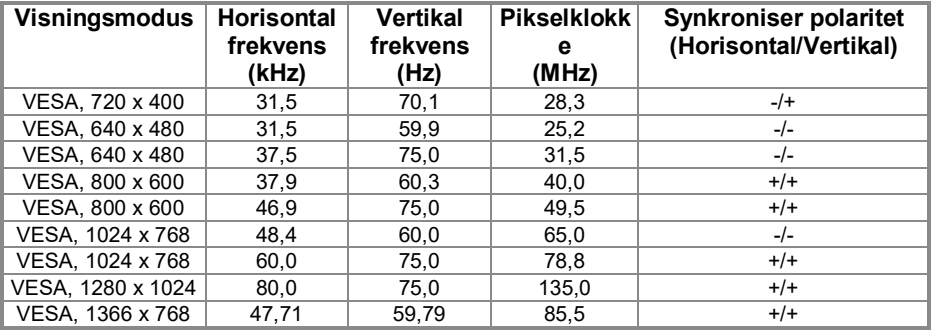

#### **Forhåndsinnstilte skjermmodus E2020H**

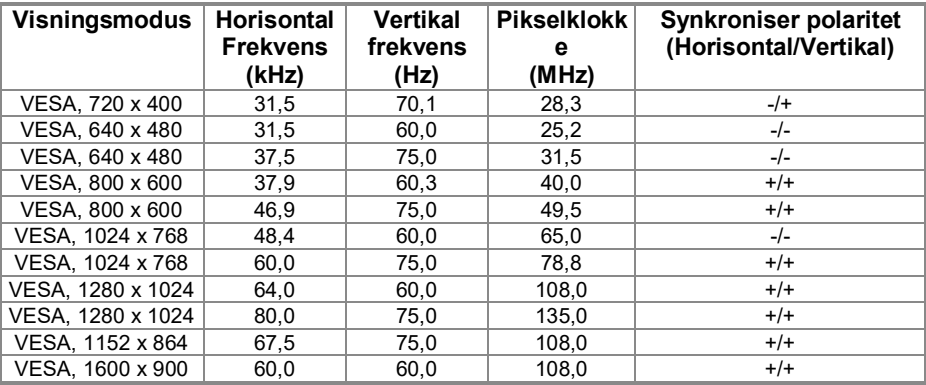

#### **E2220H/E2420H/E2420HS/E2720H/E2720HS**

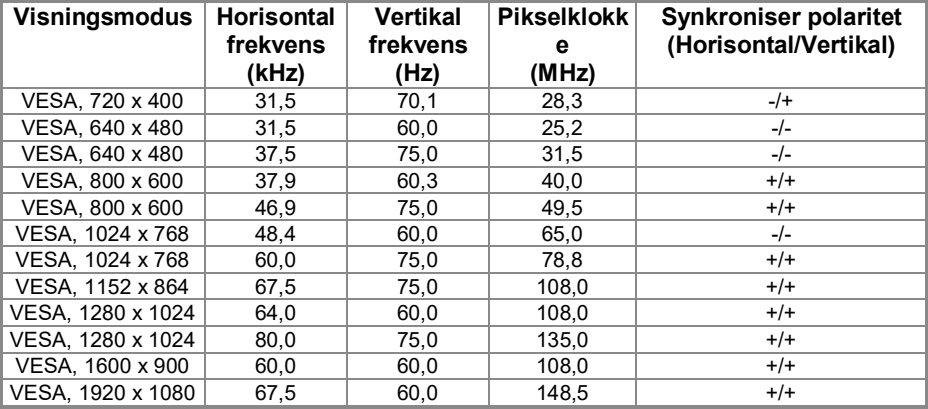

### **Elektriske spesifikasjoner**

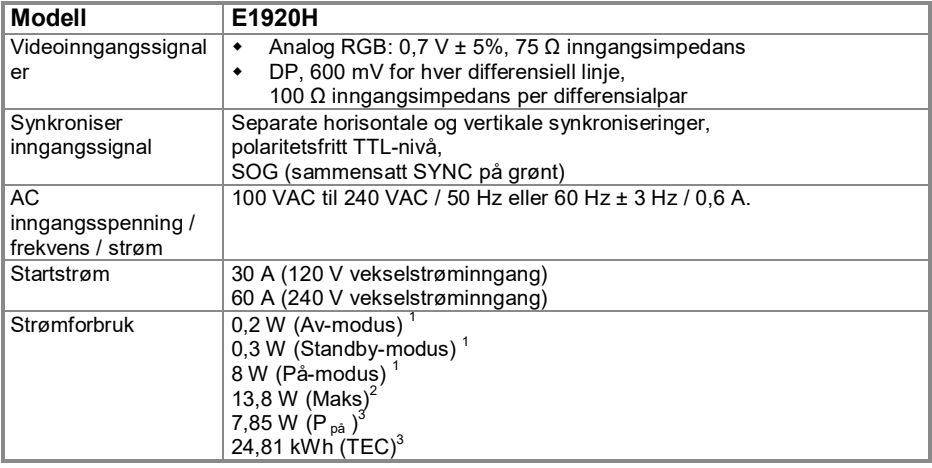

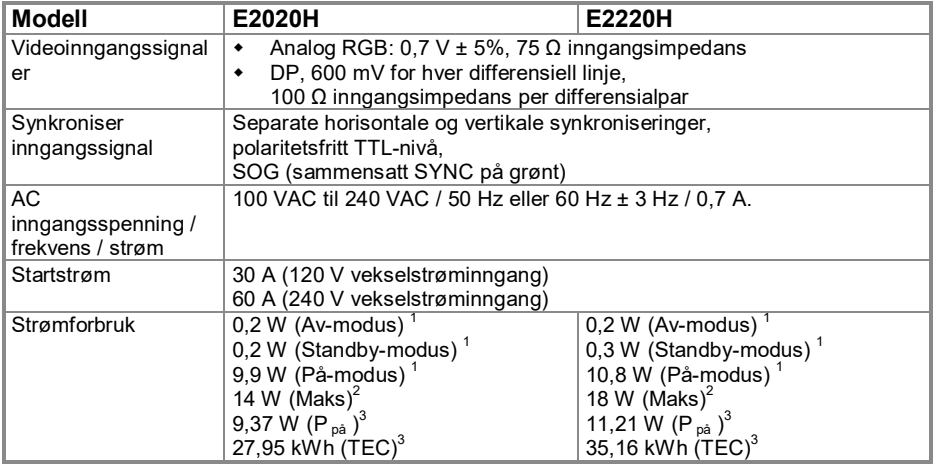

<sup>1</sup> Som definert i EU 2019/2021 og EU 2019/2013.<br><sup>2</sup> Maks lysstyrke og kontrastinnstilling.<br><sup>3</sup> P <sub>på</sub> : Strømforbruket til På-modus definert i Energy Star 8.0-versjonen.

TEC: Det totale energiforbruket kWh definert i ENERGY STAR 8.0-versjonen.

### **Elektriske spesifikasjoner**

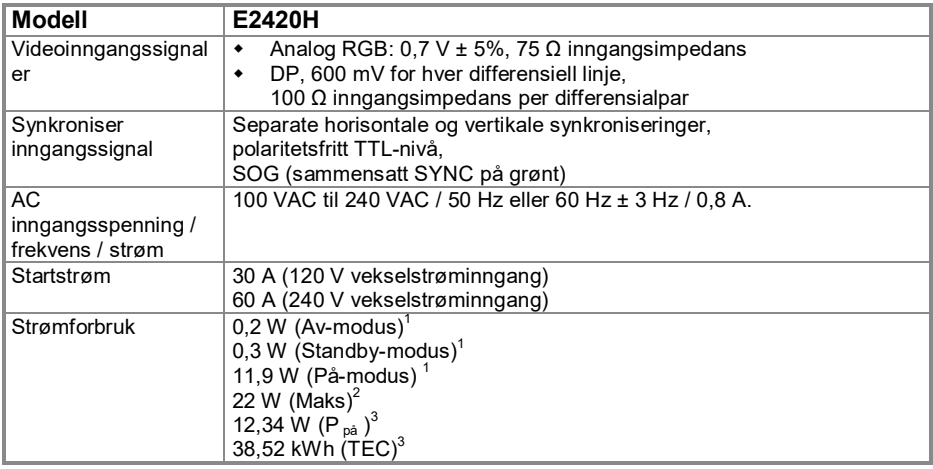

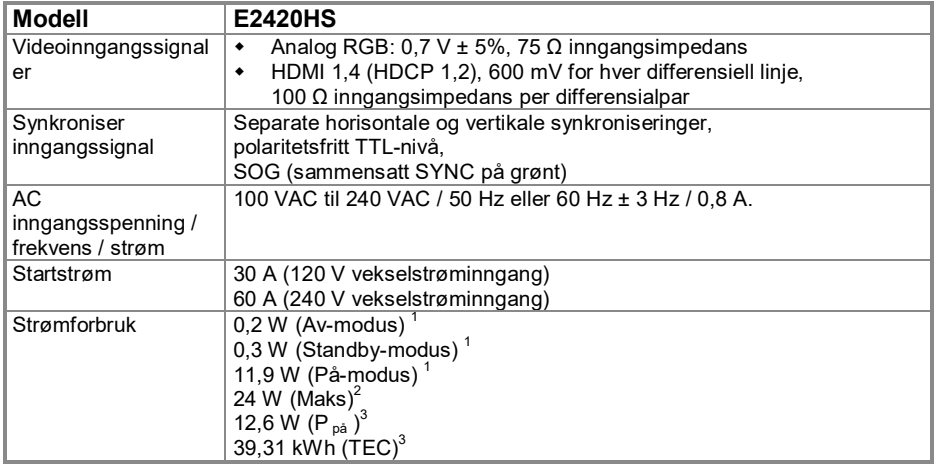

1 Som definert i EU 2019/2021 og EU 2019/2013.<br><sup>2</sup> Maks lysstyrke og kontrastinnstilling.<br><sup>3</sup> P <sub>på</sub> : Strømforbruket til På-modus definert i Energy Star 8.0-versjonen. TEC: Det totale energiforbruket kWh definert i ENERGY STAR 8.0-versjonen.

### **Elektriske spesifikasjoner**

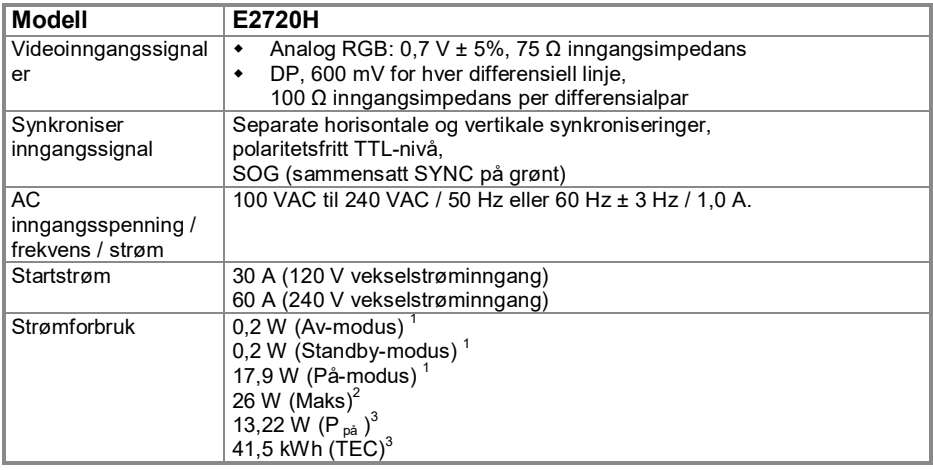

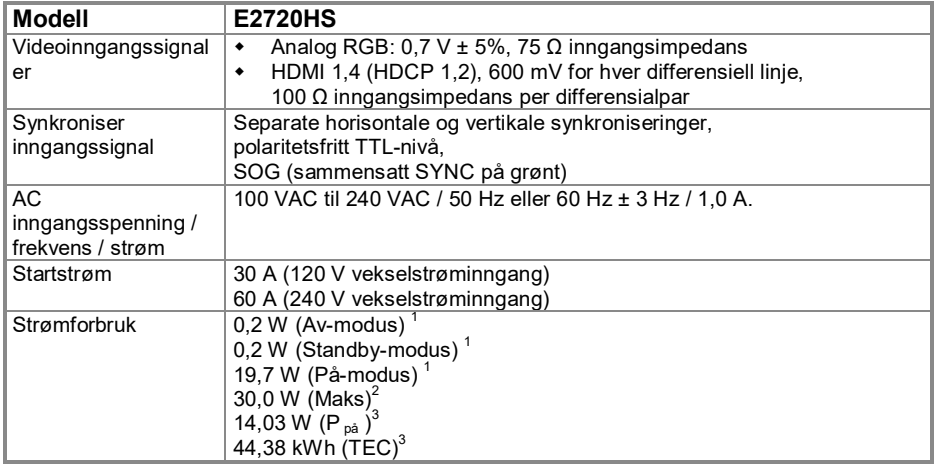

1 1 Som definert i EU 2019/2021 og EU 2019/2013.<br>
<sup>2</sup> Maks lysstyrke og kontrastinnstilling.<br>
<sup>3</sup> P <sub>på</sub> : Strømforbruket til På-modus definert i Energy Star 8.0-versjonen.

TEC: Det totale energiforbruket kWh definert i ENERGY STAR 8.0-versjonen.

Dette dokumentet er kun til referanse og gjenspeiler ytelsen til laboratoriet. Avhengig av programvare, komponenter og utstyr som bestilles, kan produktet ha annen ytelse, og det er ikke forpliktet til å oppdatere slik informasjon. Derfor bør ikke kunder stole på denne informasjonen når de tar beslutninger om elektriske toleranser eller andre aspekter. For nøyaktighet eller fullstendighet gis ingen uttrykkelige eller underforståtte garantier.

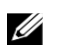

#### **MERK: Denne skjermen har bestått ENERGY STAR-sertifisering.**

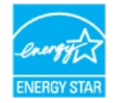

Dette produktet kvalifiserer for ENERGY STAR i fabrikkinnstillingene som kan gjenopprettes med "Fabrikkinnstilling" -funksjonen i OSD-menyen. Endring av fabrikkinnstillingene eller aktivering av andre funksjoner kan øke strømforbruket, noe som kan overskride grensen spesifisert av ENERGY STAR.

### **Fysiske egenskaper**

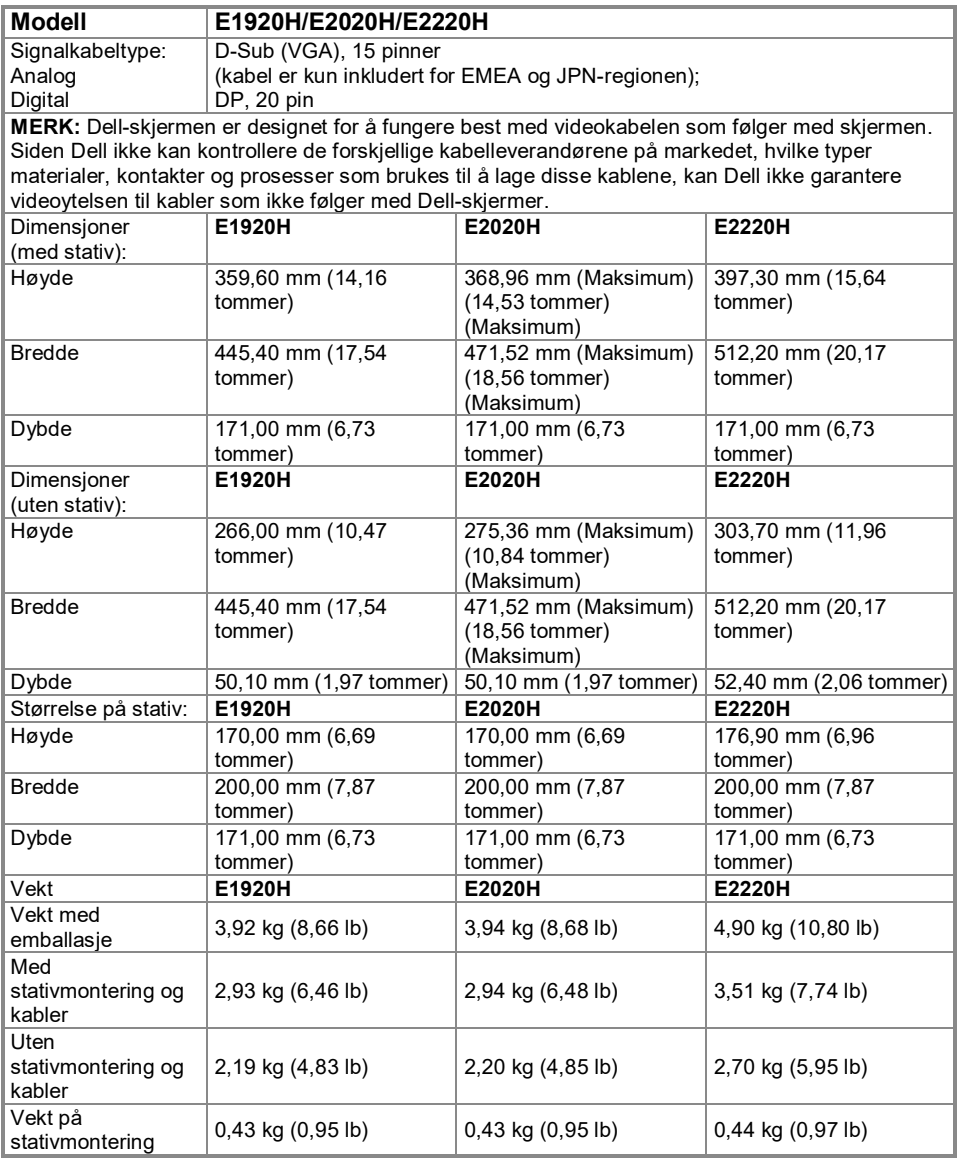

### **Fysiske egenskaper**

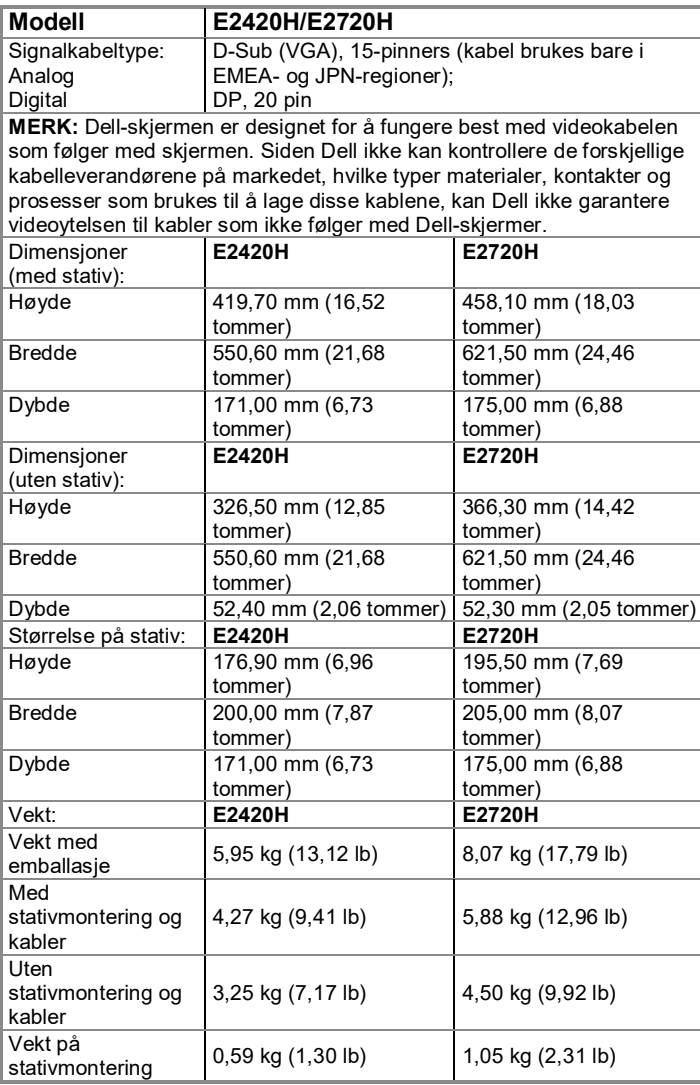

## **Fysiske egenskaper**

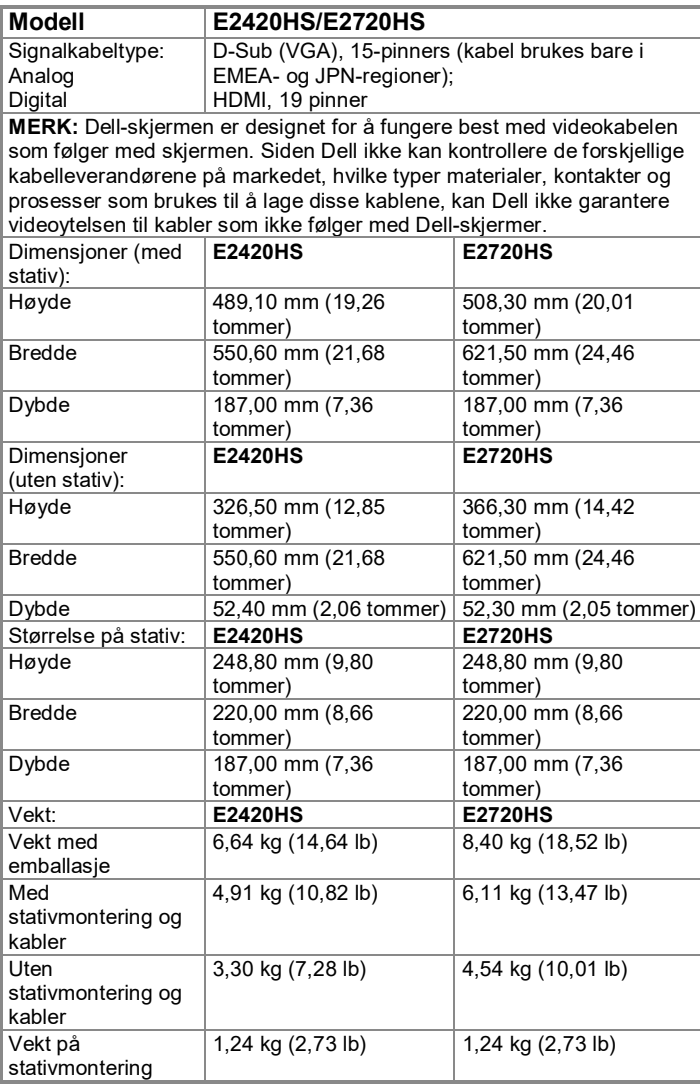

### **Miljøegenskaper**

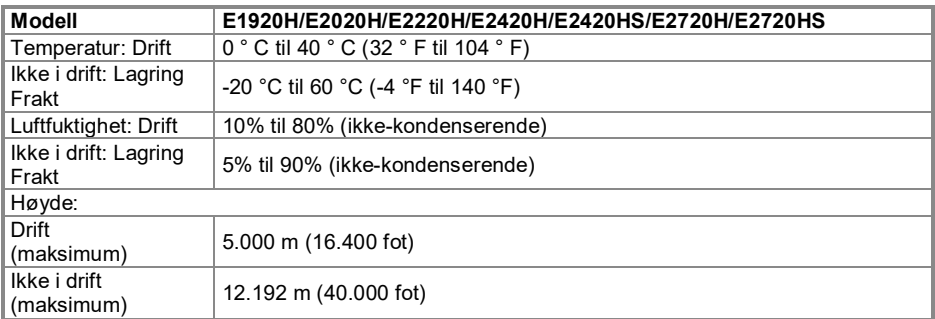

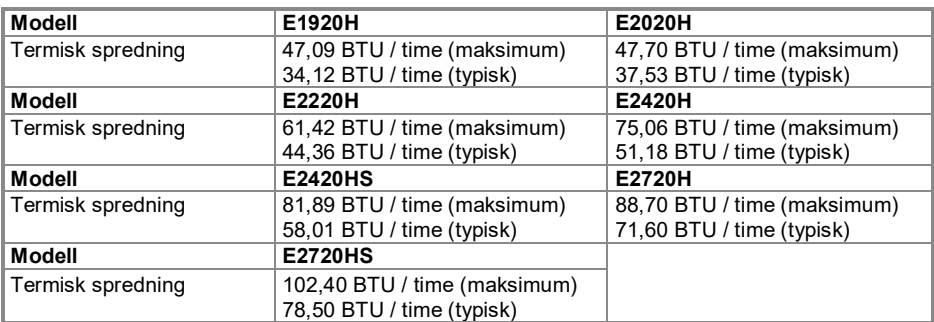

### <span id="page-24-0"></span>**Pin-oppgaver**

D-Sub 15-pin kontakt

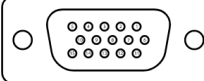

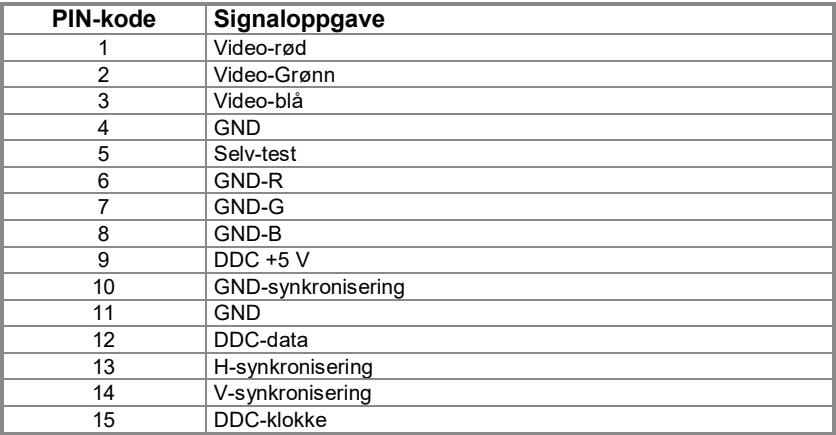

### **Pin-oppgaver**

DP 20-pin kontakt

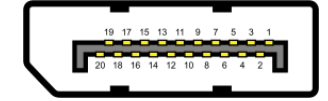

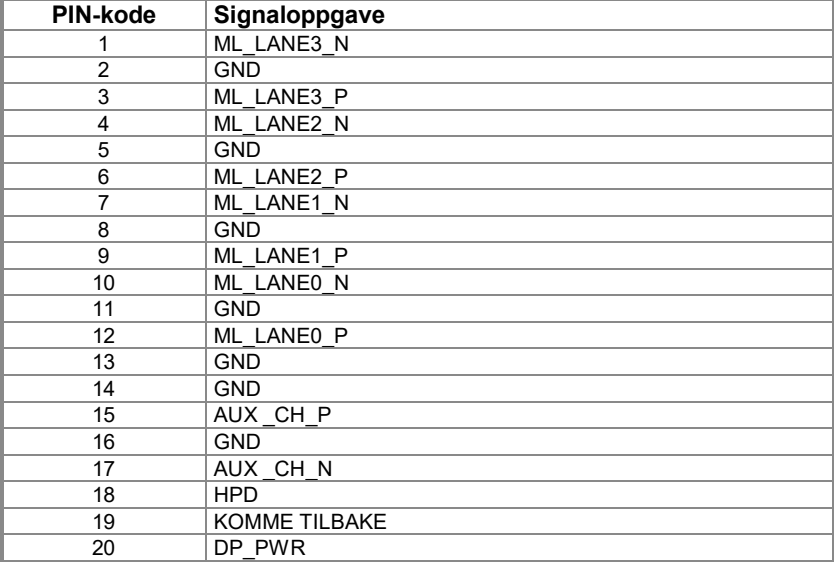

### **Pin-oppgaver**

HDMI 19-pinn kontakt

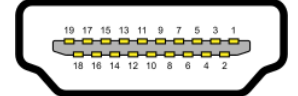

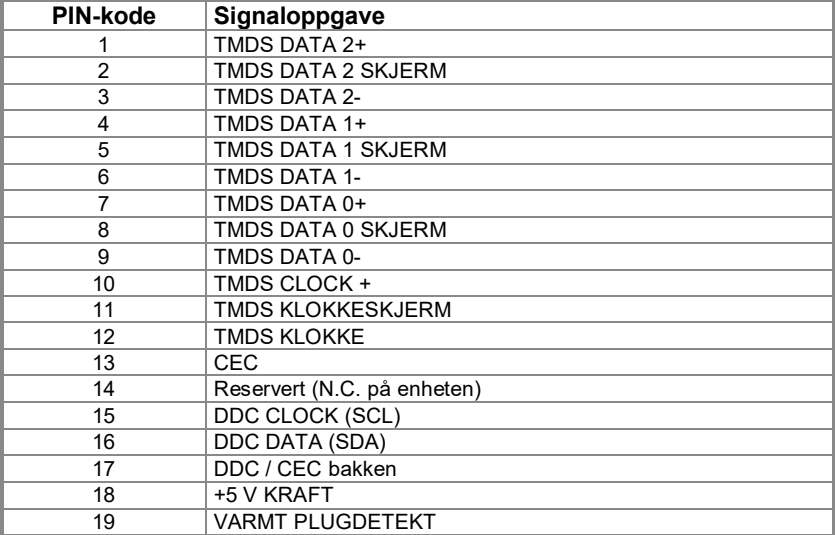

### <span id="page-27-0"></span>**Plug and play-mulighet**

Brukere kan installere skjermen i et hvilket som helst plug-and-play-kompatibelt system. Skiermen bruker Display Data Channel (DDC) -protokollen for automatisk å levere utvidet skjermidentifikasjonsdata (EDID) til datamaskinen slik at datamaskinen kan konfigurere og optimalisere skjerminnstillingene av seg selv. De fleste skjerminstallasjoner er automatiske, og brukere kan velge andre innstillinger etter behov. For detaljer om endring av skjerminnstillingene, se **[Betjene skjermen](#page-40-0)**.

#### <span id="page-27-1"></span>**LCD-skjermkvalitet og piksler**

I produksjonsprosessen til LCD-skjermer er vanligvis en eller flere piksler faste i konstant tilstand, og disse pikslene er vanskelige å se og påvirker ikke skjermkvalitet eller brukervennlighet. Hvis du vil ha mer informasjon om Dell-skjermkvalitet og pikselpolicy, kan du gå til Dells støtteside på **<https://www.dell.com/support/monitors>**.

### <span id="page-27-2"></span>**Retningslinjer for vedlikehold**

#### **Rengjøring av skjermen**

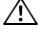

**ADVARSEL: Koble skjermens strømledning fra stikkontakten før du rengjør skjermen.**

#### **FORSIKTIGHET: Les og føl[g Sikkerhetsinstruksjoner](#page-76-4) før du rengjør skjermen.**

For beste praksis ved utpakking, rengjøring eller håndterer skjermen, må du følge instruksjonene i følgende liste:

- Fukt en ren, myk klut med vann for å rengjøre skjermen. Hvis mulig, bruk et spesielt skjermrengjøringsmiddel, vev eller løsning som er egnet for antistatisk belegg. Ikke bruk benzen, tynner, ammoniakk, slipende rengjøringsmidler eller trykkluft.
- Bruk en litt fuktig klut til å rengjøre skjermen. Unngå å bruke noen form for rengjøringsmiddel, da noen rengjøringsmidler vil legge igjen en melkehvit film på skjermen.
- Hvis du finner hvitt pulver når du åpner skjermpakken, tørk den av med en klut.
- Håndter monitoren forsiktig, da en svart monitor kan være riper.
- For å opprettholde den beste bildekvaliteten på skjermen, bruk en skjermsparer som endres dynamisk og slå den av når skjermen ikke er i bruk.

#### <span id="page-28-1"></span><span id="page-28-0"></span>**Koble til stativet**

**MERK: Stativet er ikke festet når skjermen sendes fra fabrikken.**

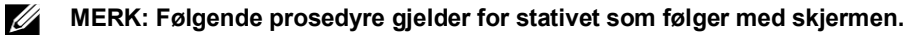

#### **Slik fester du skjermstativet:**

#### **E1920H/E2020H**

U

- **1.** Monter stativstigerplaten til stativfoten.
	- **a.** Plasser stativfoten på et stabilt skrivebord.
	- **b.** Skyv stativet på skjermen ned på stativet i riktig retning til det klikker på plass.

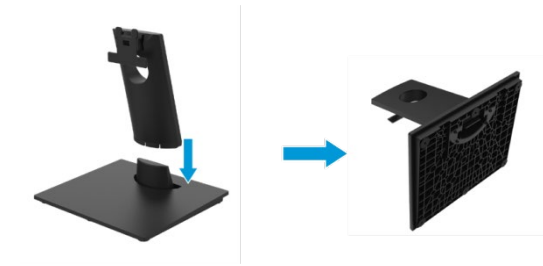

- **2.** Installer stativet på skjermen.
	- **a.** Plasser skjermen på en myk klut eller pute nær kanten av bordet.
	- **b.** Juster brakettmonteringsbraketten med sporet på skjermen.
	- **c.** Sett stativet inn i skjermen til den låses på plass.
	- **d.** Installer VESA-dekselet.

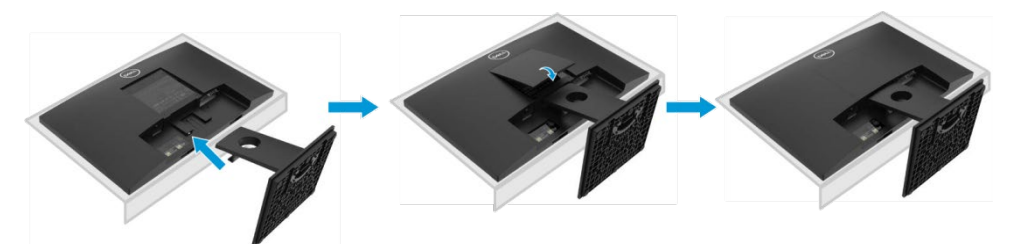

#### **Koble til stativet**

U **MERK: Stativet er ikke festet når skjermen sendes fra fabrikken.**

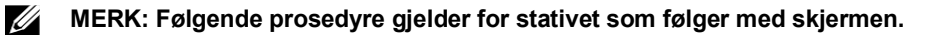

Slik fester du skjermstativet:

#### E2220H

- **1.** Monter stativstigerplaten til stativfoten.
	- **a.** Plasser stativfoten på et stabilt skrivebord.
	- **b.** Skyv stativet på skjermen ned på stativet i riktig retning til det klikker på plass.

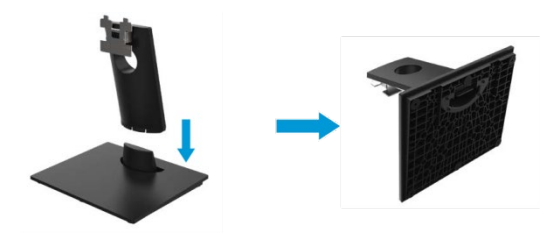

- **2.** Installer stativet på skjermen.
	- **a.** Plasser skjermen på en myk klut eller pute nær kanten av bordet.
	- **b.** Juster brakettmonteringsbraketten med sporet på skjermen.
	- **c.** Sett stativet inn i skjermen til den låses på plass.
	- **d.** Installer VESA-dekselet.

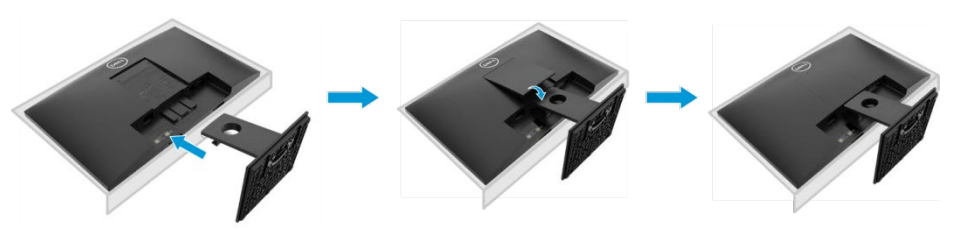

#### **Koble til stativet**

U

**MERK: Stativet er ikke festet når skjermen sendes fra fabrikken.**

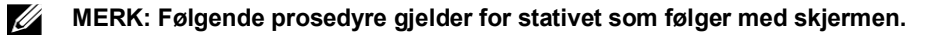

Slik fester du skjermstativet:

#### E2420H

- **1.** Monter stativstigerplaten til stativfoten.
	- **a.** Plasser stativfoten på et stabilt skrivebord.
	- **b.** Skyv stativet på skjermen ned på stativet i riktig retning til det klikker på plass.

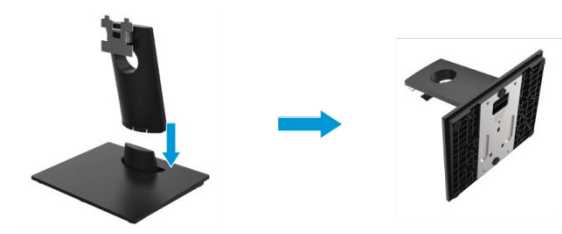

- **2.** Installer stativet på skjermen.
	- **a.** Plasser skjermen på en myk klut eller pute nær kanten av bordet.
	- **b.** Juster brakettmonteringsbraketten med sporet på skjermen.
	- **c.** Sett stativet inn i skjermen til den låses på plass.
	- **d.** Installer VESA-dekselet.

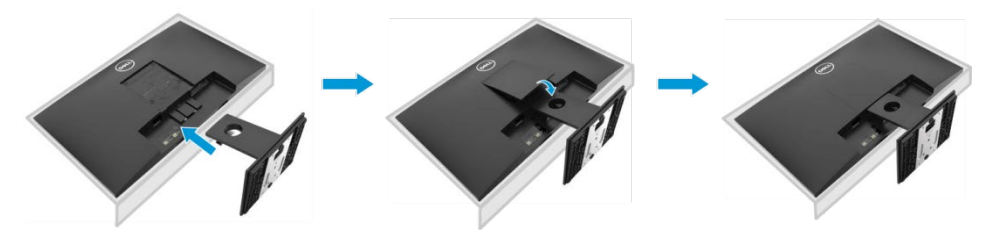

#### **Koble til stativet**

**MERK: Stativet er ikke festet når skjermen sendes fra fabrikken.**

**MERK: Følgende prosedyre gjelder for stativet som følger med skjermen.**

Slik fester du skjermstativet:

E2720H

U <u>U</u>

- **1.** Monter stativstigerplaten til stativfoten.
	- **a.** Plasser stativfoten på et stabilt skrivebord.
	- **b.** Skyv stativet på skjermen ned på stativet i riktig retning.
	- **c.** Stram tommelskruen med klokken til den er godt festet.

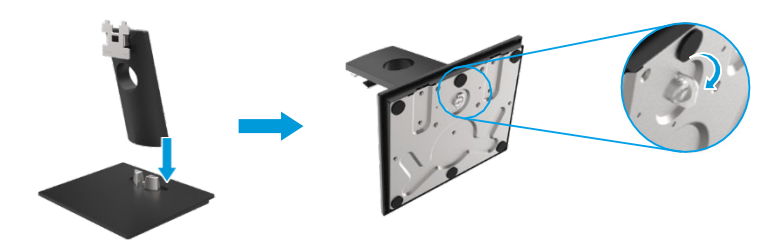

- **2.** Installer stativet på skjermen.
	- **a.** Plasser skjermen på en myk klut eller pute nær kanten av bordet.
	- **b.** Juster brakettmonteringsbraketten med sporet på skjermen.
	- **c.** Sett stativet inn i skjermen til den låses på plass.
	- **d.** Installer VESA-dekselet.

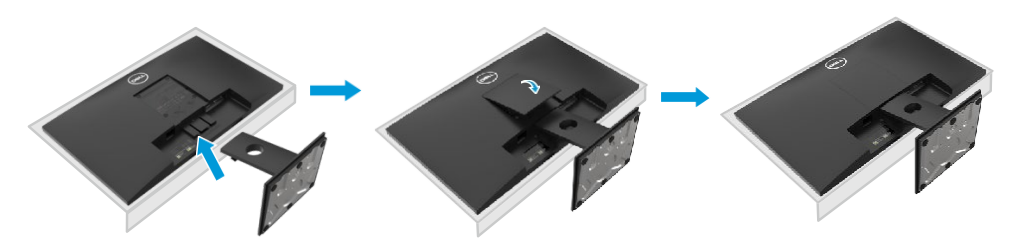

#### **Koble til stativet**

**MERK: Stativet er ikke festet når skjermen sendes fra fabrikken.**

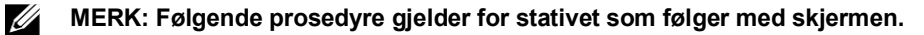

Slik fester du skjermstativet:

#### E2420HS/E2720HS

Ur

- **1.** Monter stativstigerplaten til stativfoten.
	- **a.** Plasser stativfoten på et stabilt skrivebord.
	- **b.** Skyv stativet på skjermen ned på stativet i riktig retning.
	- **c.** Stram tommelskruen med klokken til den er godt festet.

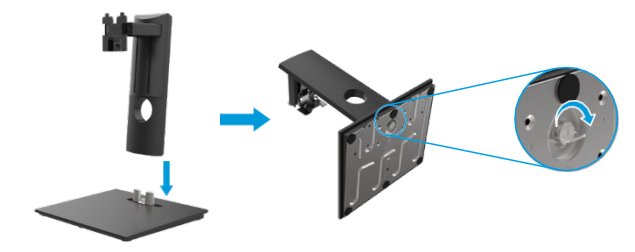

**2.** Fest VESA-dekselet.

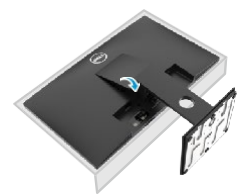

- **3.** Installer stativet på skjermen.
	- **a.** Plasser skjermen på en myk klut eller pute nær kanten av bordet.
	- **b.** Juster brakettmonteringsbraketten med sporet på skjermen.
	- **c.** Sett braketten helt mot skjermen.
	- **d.** Stram tommelskruen med klokken til den er godt festet.

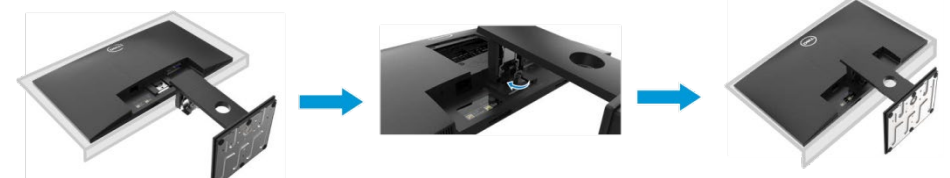

#### <span id="page-33-0"></span>**Koble til skjermen**

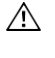

**ADVARSEL: Følg [Sikkerhetsinstruksjoner](#page-76-4) før du starter noen trinn i dette kapittelet.**

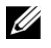

**MERK: Ikke koble alle kablene til datamaskinen samtidig. Før du kobler kabelen til skjermen, anbefales det å føre kabelen gjennom kabelhåndteringssporet.**

U **MERK: Dell-skjermen er designet for å fungere best med innboksen som tilbys av Dell. Når du bruker kabler som ikke er fra Dell, garanterer ikke Dell videokvalitet og ytelse.**

Slik kobler du skjermen til datamaskinen:

- **1.** Slå av datamaskinen og koble fra strømledningen.
- **2.** Koble DP eller HDMI- eller VGA-kabelen fra skjermen til datamaskinen.

### **Koble til DP / VGA-kabel**

#### **E1920H/E2020H/E2220H/E2420H/E2720H**

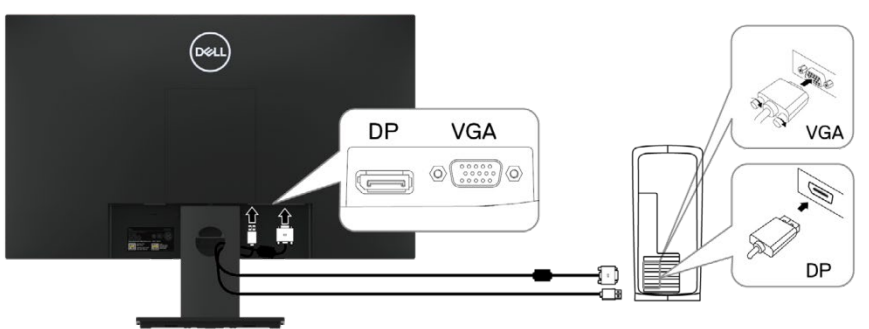

### **Koble til HDMI / VGA-kabel E2420HS/E2720HS**

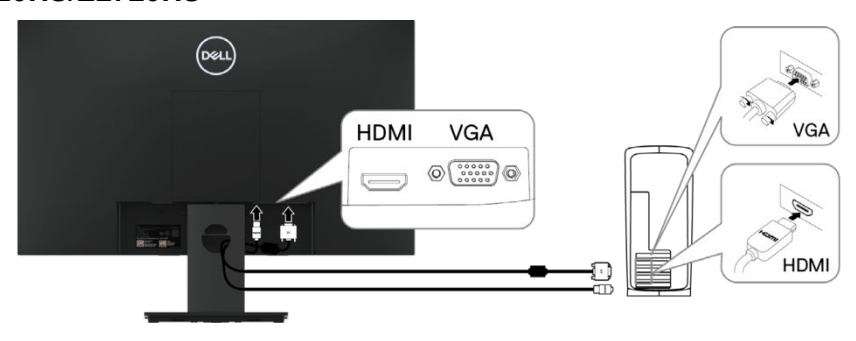

### <span id="page-34-0"></span>**Organiser kabler**

Bruk kabelhåndteringssporet til å føre kablene som er koblet til skjermen.

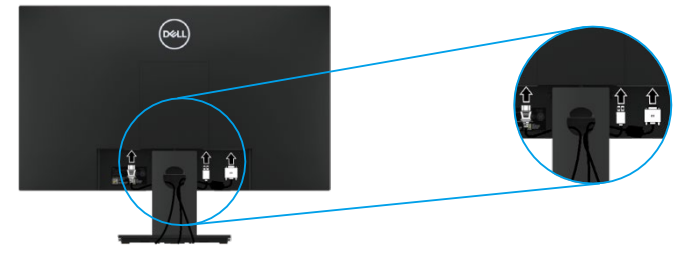

#### <span id="page-34-1"></span>**Fjern stativet**

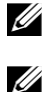

**MERK: Sørg for å plassere skjermen på en myk og ren overflate for å unngå riper på skjermen når du tar av stativet.**

**MERK: Følgende prosedyre gjelder for stativet som følger med skjermen.**

Slik fjerner du stativet: E1920H/E2020H

- **1.** a. Plasser skjermen på en myk klut på bordet.
	- b. Fjern VESA-dekselet for å bruke utløserknappen.

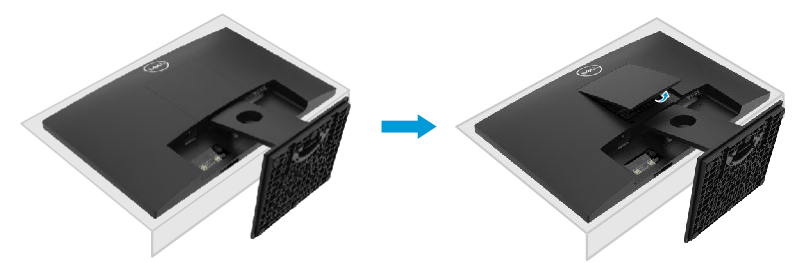

- **2.** a. Bruk en tynn skrutrekker til å skyve utløseren i hullet over braketten.
	- b. Etter at du har løsnet låsen, fjern sokkelen fra skjermen.
	- c. Trykk ned hurtigutløsertappen på bunnen av basen for å skille basen fra stativstigerøret.

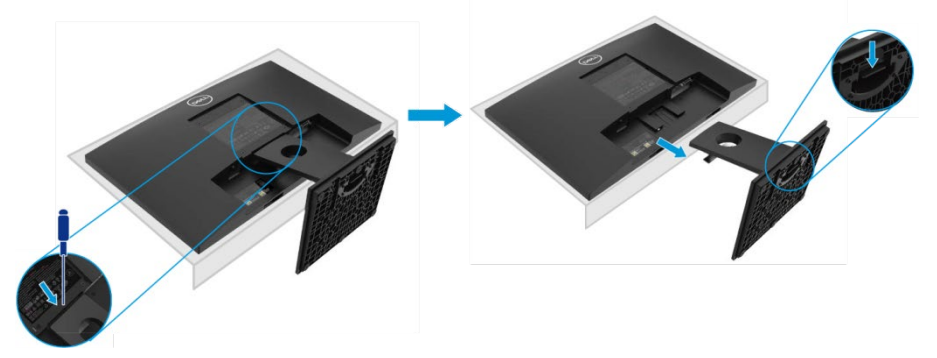

### **Fjern stativet**

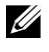

**MERK: Sørg for å plassere skjermen på en myk og ren overflate for å unngå riper på skjermen når du tar av stativet.**

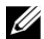

**MERK: Følgende prosedyre gjelder for stativet som følger med skjermen.**

Slik fjerner du stativet:

#### E2220H

- **1.** a. Plasser skjermen på en myk klut på bordet.
	- b. Fjern VESA-dekselet for å bruke utløserknappen.

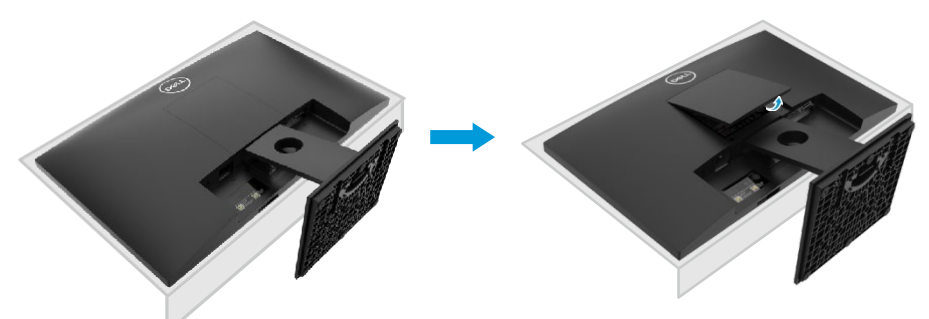

- **2.** a. Bruk en tynn skrutrekker til å skyve utløseren i hullet over braketten.
	- b. Etter at du har løsnet låsen, fjern sokkelen fra skjermen.
	- c. Trykk ned hurtigutløsertappen på bunnen av basen for å skille basen fra stativstigerøret.

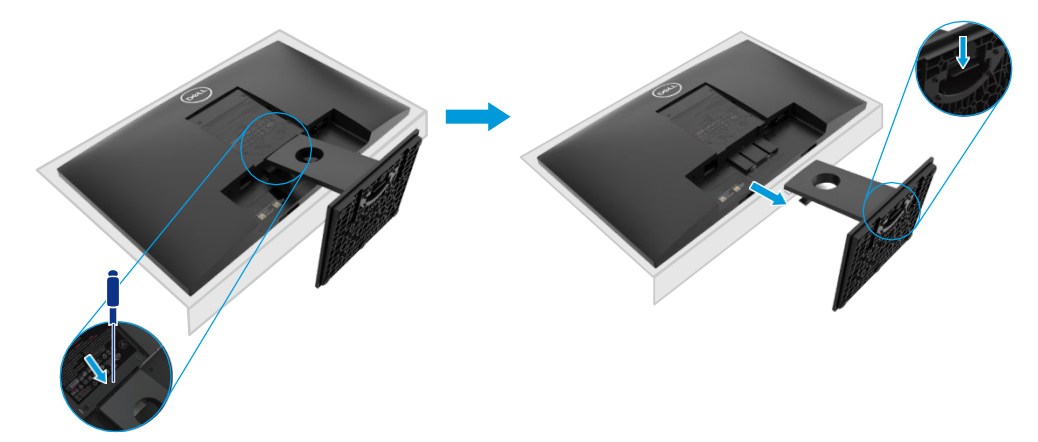
### **Fjern stativet**

U **MERK: Sørg for å plassere skjermen på en myk og ren overflate for å unngå riper på skjermen når du tar av stativet.**

**MERK: Følgende prosedyre gjelder for stativet som følger med skjermen.**

Slik fjerner du stativet: E2420H

Ű,

- **1.** a. Plasser skjermen på en myk klut på bordet.
	- b. Fjern VESA-dekselet for å bruke utløserknappen.

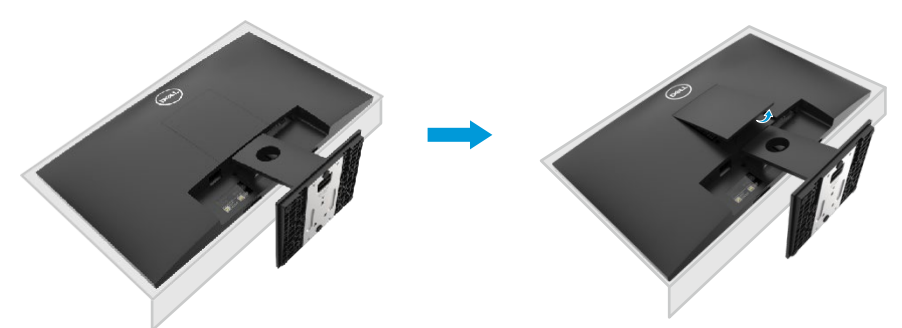

- **2.** a. Bruk en tynn skrutrekker til å skyve utløseren i hullet over braketten.
	- b. Etter at du har løsnet låsen, fjern sokkelen fra skjermen.
	- c. Trykk ned hurtigutløsertappen på bunnen av basen for å skille basen fra stativstigerøret.

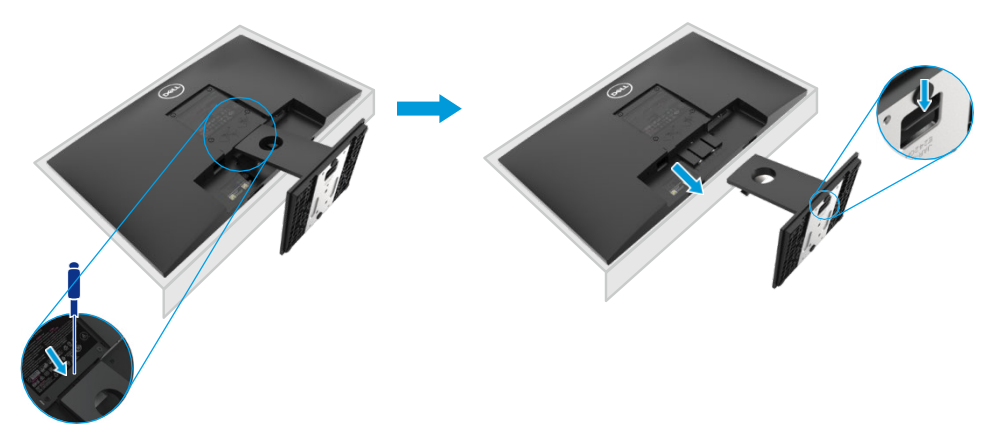

### **Fjern stativet**

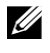

**MERK: Sørg for å plassere skjermen på en myk og ren overflate for å unngå riper på skjermen når du tar av stativet.**

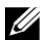

**MERK: Følgende prosedyre gjelder for stativet som følger med skjermen.**

Slik fjerner du stativet: E2720H

- **1.** a. Plasser skjermen på en myk klut på bordet.
	- b. Fiern VESA-dekselet for å bruke utløserknappen.

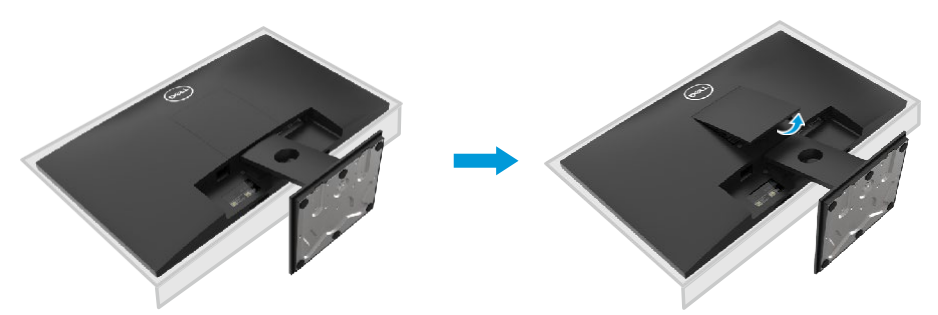

- **2.** a. Bruk en tynn skrutrekker til å skyve utløseren i hullet over braketten.
	- b. Etter at du har løsnet låsen, fjern sokkelen fra skjermen.
	- c. Løsne tommelskruen på stativfoten helt for å fjerne basen fra stigerørbrettet.

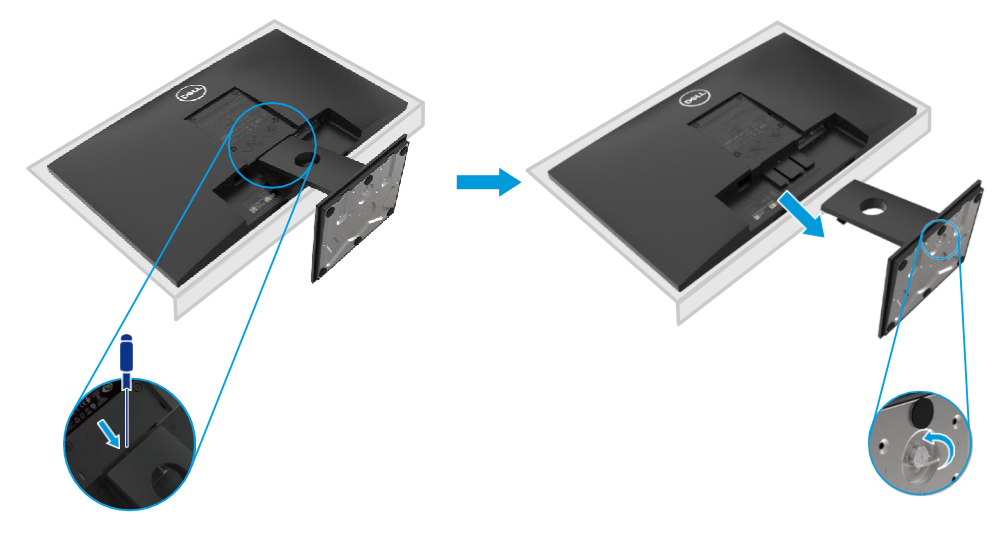

### **Fjern stativet**

U

V)

**MERK: Sørg for å plassere skjermen på en myk og ren overflate for å unngå riper på skjermen når du tar av stativet.**

**MERK: Følgende prosedyre gjelder for stativet som følger med skjermen.**

Slik fjerner du stativet: E2420HS/E2720HS

- **1.** a. Plasser skjermen på en myk klut på bordet.
	- b. Skru helt av skruen på vippebraketten.

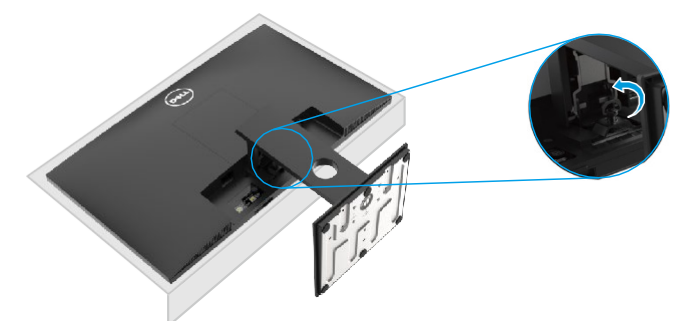

**2.** Skyv stativet helt ut av skjermen.

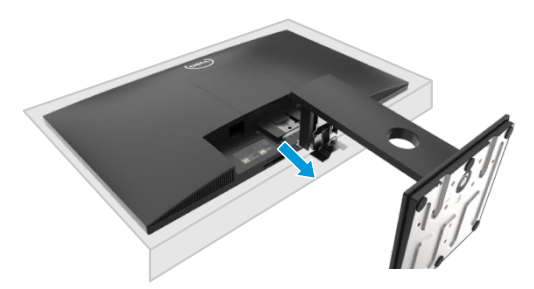

**3.** Løsne tommelskruen på stativfoten helt for å fjerne basen fra stigerørbrettet.

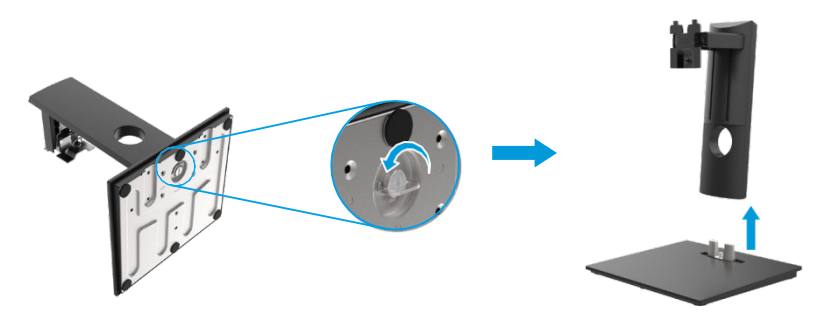

### **Veggmontert (valgfritt)**

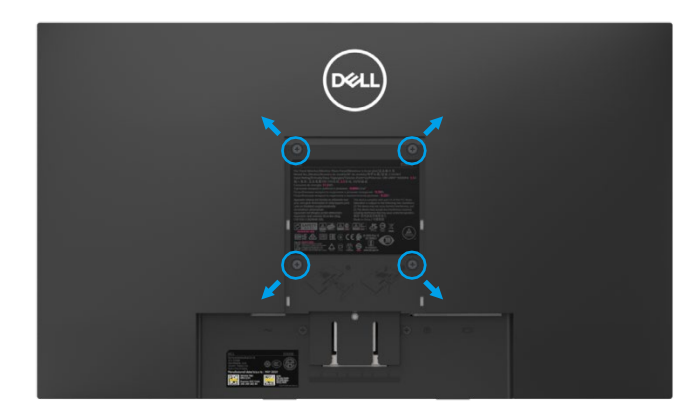

(Skruedimensjon: M4 x 10 mm). Se instruksjonene som følger med det VESA-kompatible basemonteringssettet.

- **1.** Plasser skjermpanelet på en myk klut eller pute på en stabil plattform.
- **2.** Fjern braketten.
- **3.** Bruk en skrutrekker for å fjerne de fire skruene som fester plastdekselet.
- **4.** Monter monteringsbraketten i veggmonteringssettet på LCD-skjermen.
- **5.** Følg instruksjonene som følger med det grunnleggende installasjonssettet for å montere LCD-skjermen på veggen.

U MERK: For bruk med veggfeste som bare er oppført av UL eller CSA eller GS, er minimum vekt / lastekapasitet på 8.76 kg (19.31 lb) for E1920H, 8.80 kg (19.40 lb) for E2020H, 10.80 kg (23.80 lb) for E2220H, 13.00 kg (28.66 lb) for E2420H, 13.20 kg (29.10 lb) for E2420HS, 18.00 kg (39.68 lb) for E2720H, 18.16 kg (40.04 lb) for E2720HS.

# **Bruke skjermen**

### **Slå på skjermen**

Trykk på knappen for å slå på skjermen.

#### **E1920H/E2020H/E2220H/E2420H/E2720H**

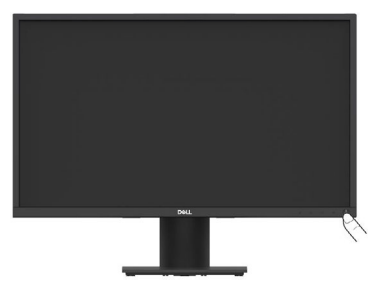

### **Bruk kontrollene på frontpanelet**

Bruk kontrollknappene nederst på skjermen for å justere bildet som vises.

#### **E1920H/E2020H/E2220H/E2420H/E2720H**

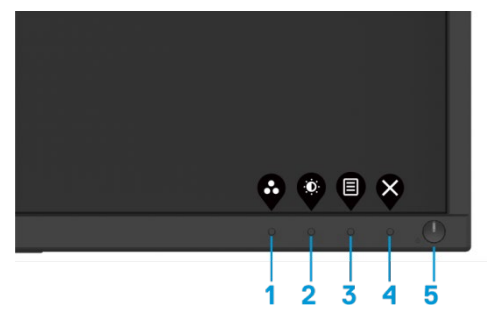

Følgende tabell beskriver kontrollknappene:

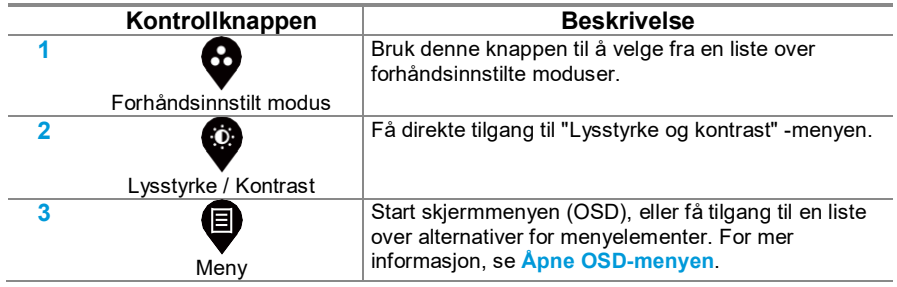

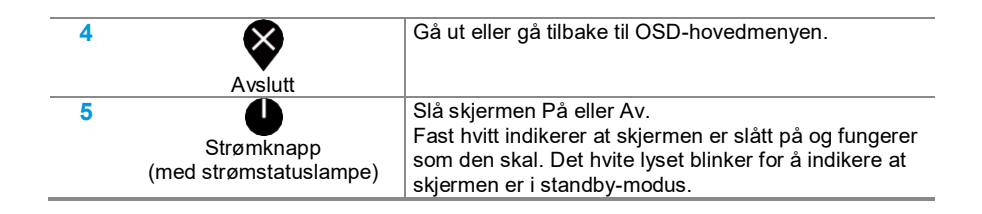

### **Slå på skjermen**

Trykk på knappen for å slå på skjermen.

E2420HS/E2720HS

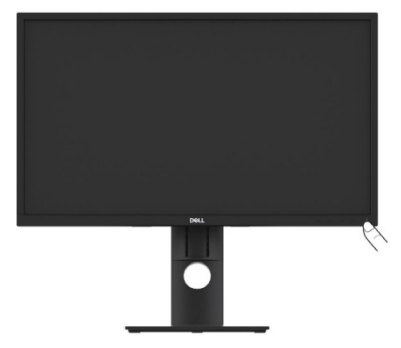

## **Bruk kontrollene på frontpanelet**

Bruk kontrollknappene nederst på skjermen for å justere bildet som vises.

E2420HS/E2720HS

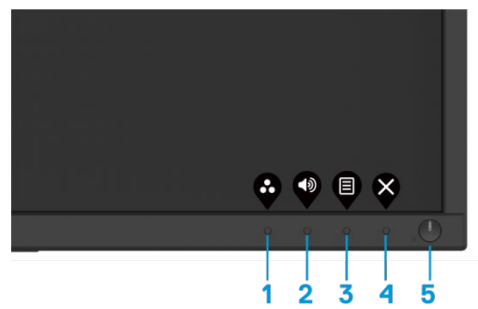

Følgende tabell beskriver kontrollknappene:

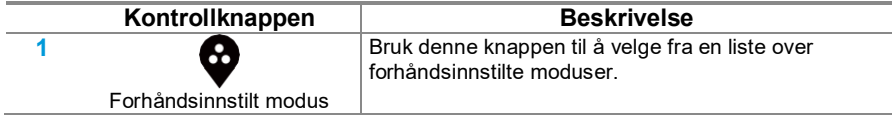

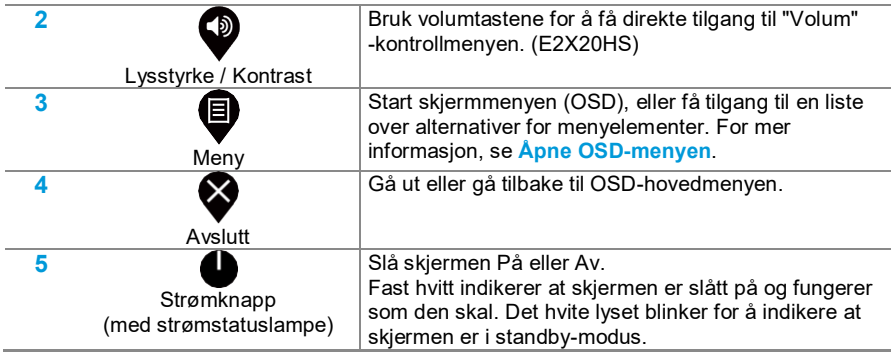

### **OSD-kontroll**

Bruk knappene nederst på skjermen for å justere bildeinnstillingene.

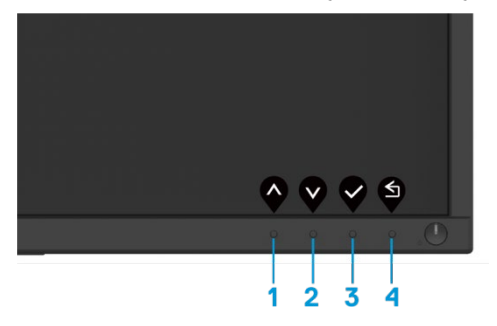

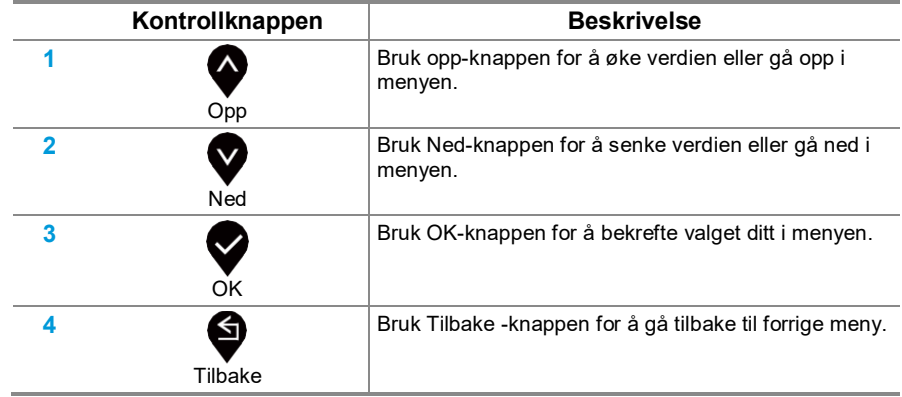

### **Bruke skjermmenyen (OSD)**

#### <span id="page-43-0"></span>**Åpne OSD-menyen**

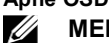

**MERK: Når du går til en annen meny, går ut av OSD-menyen eller venter på at OSD-menyen lukkes automatisk, lagres eventuelle endringer automatisk.**

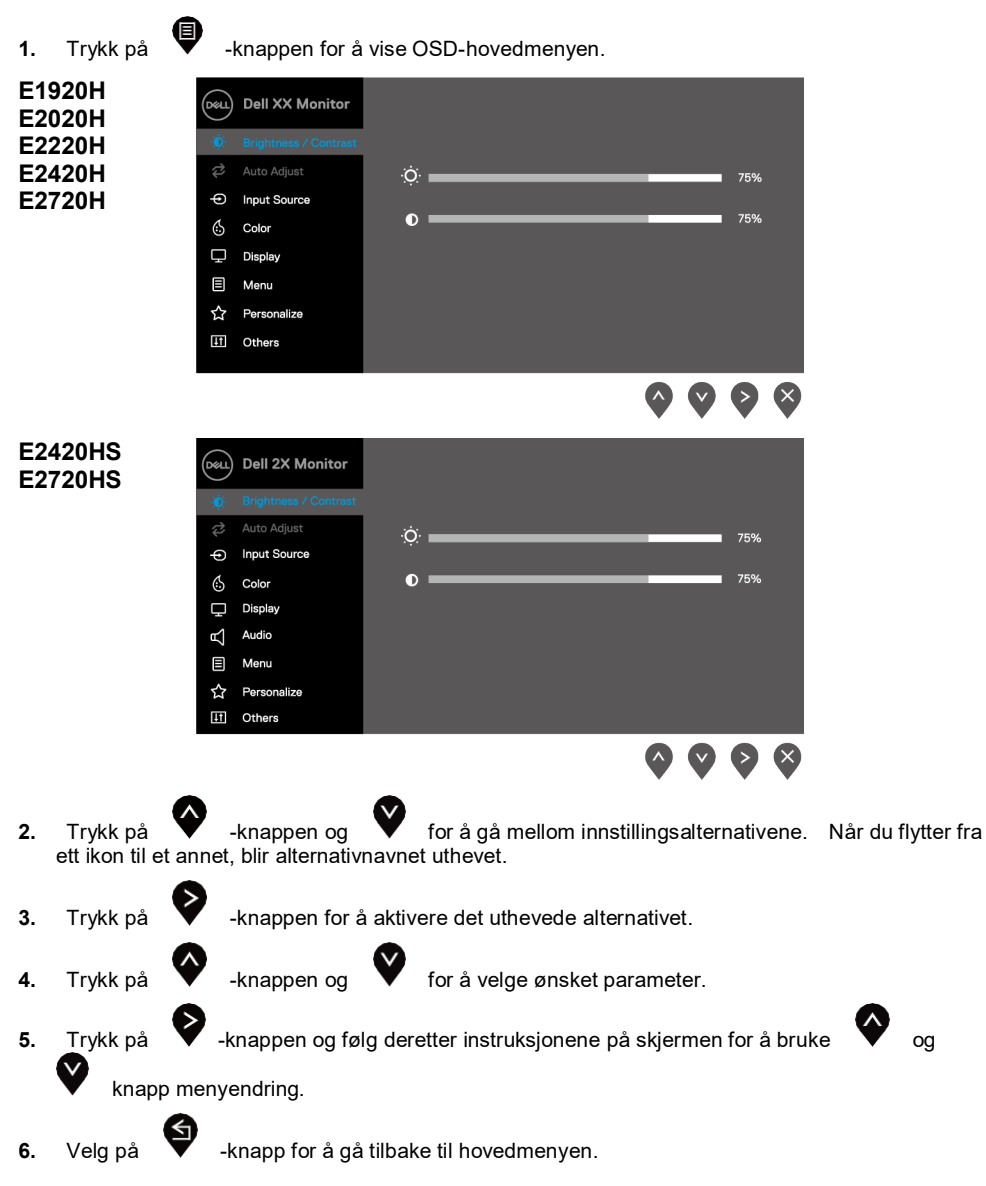

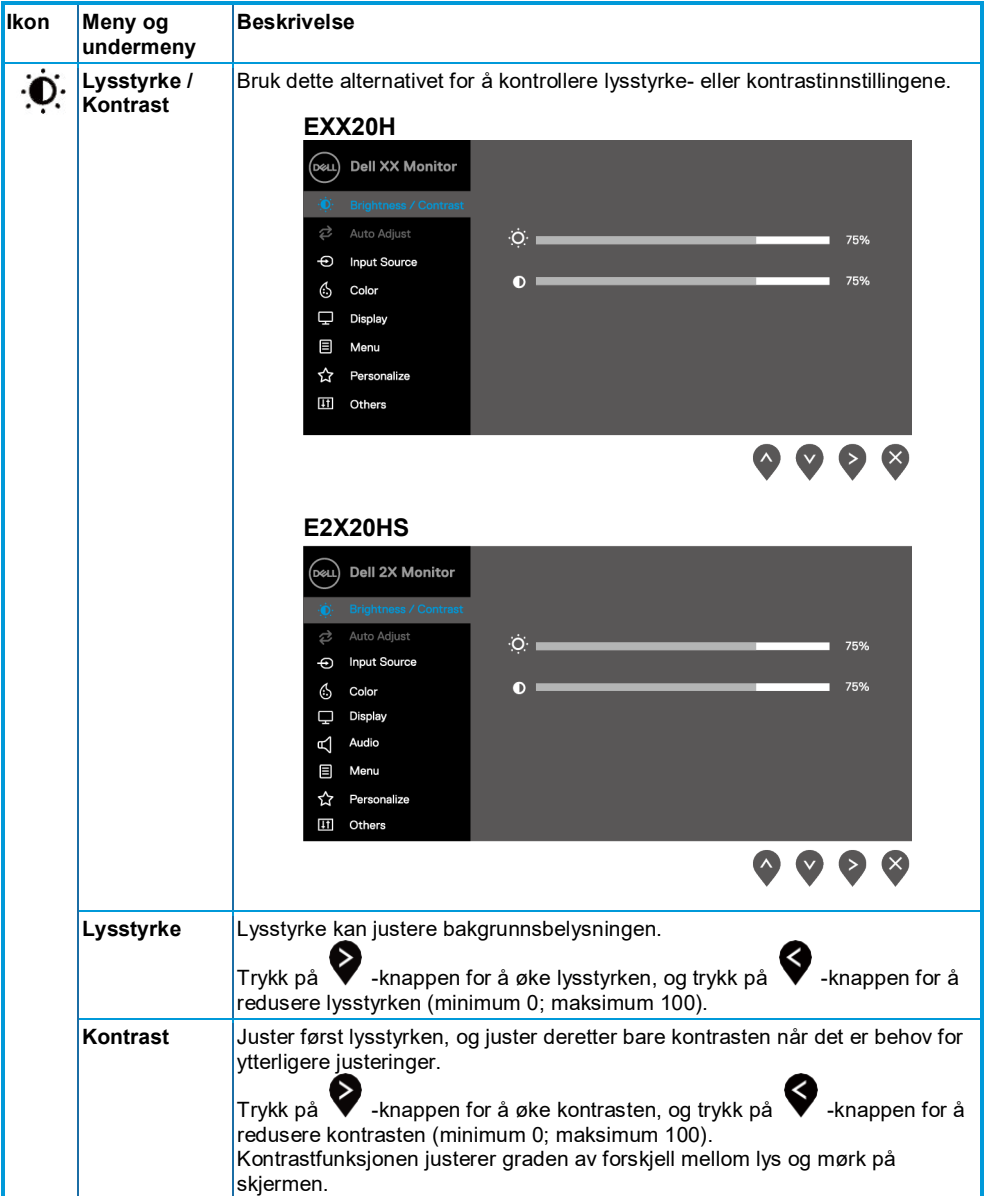

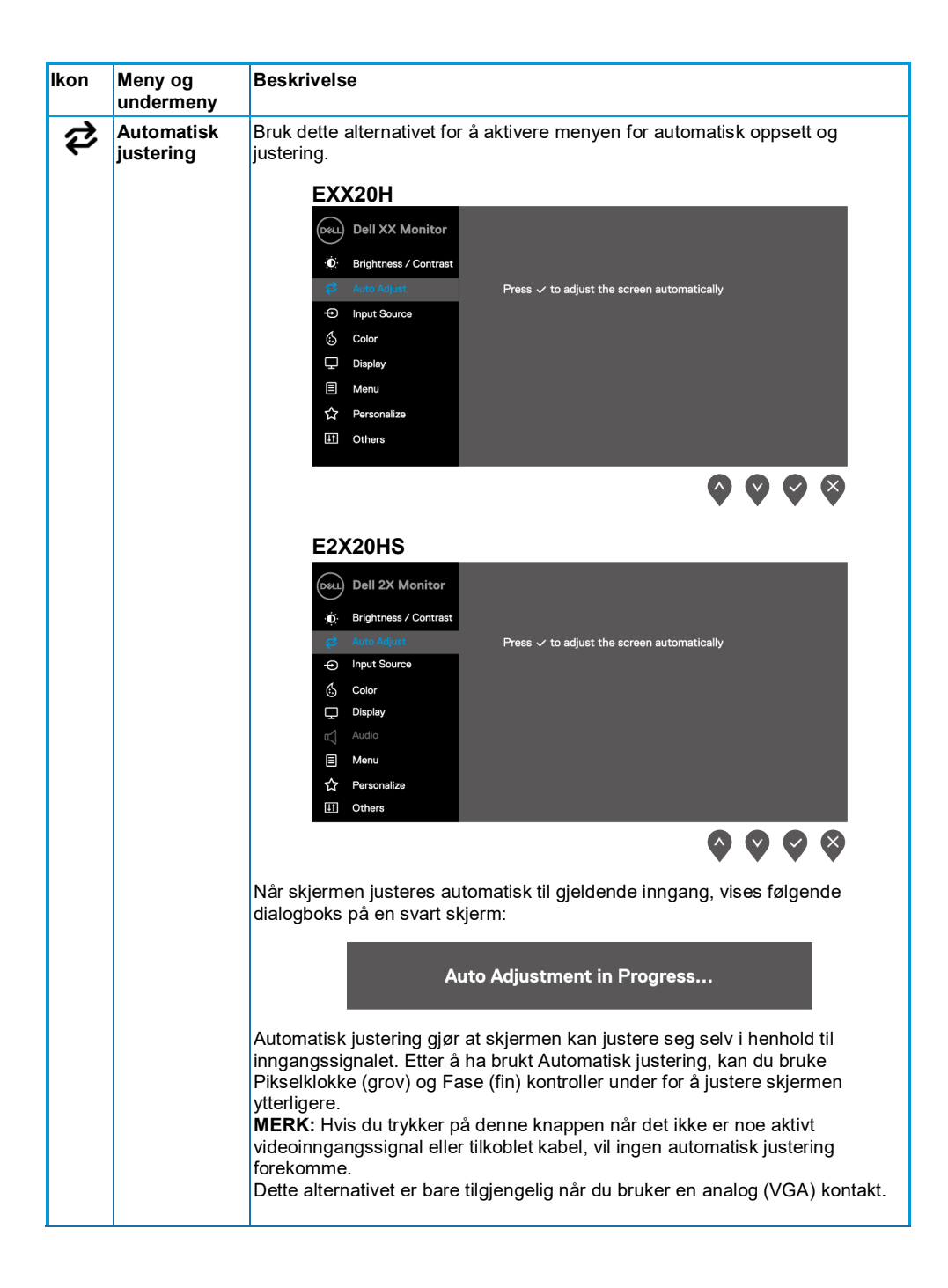

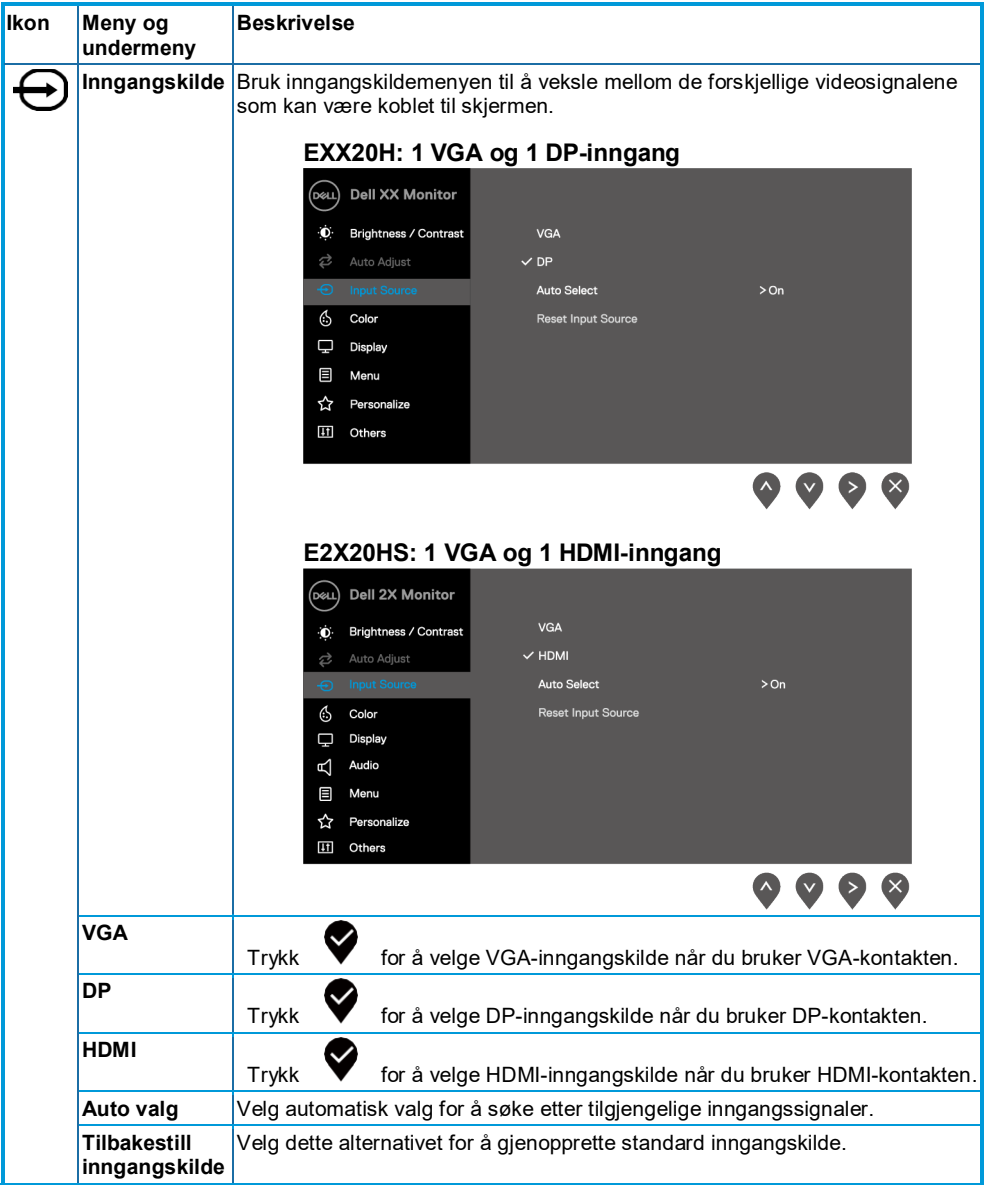

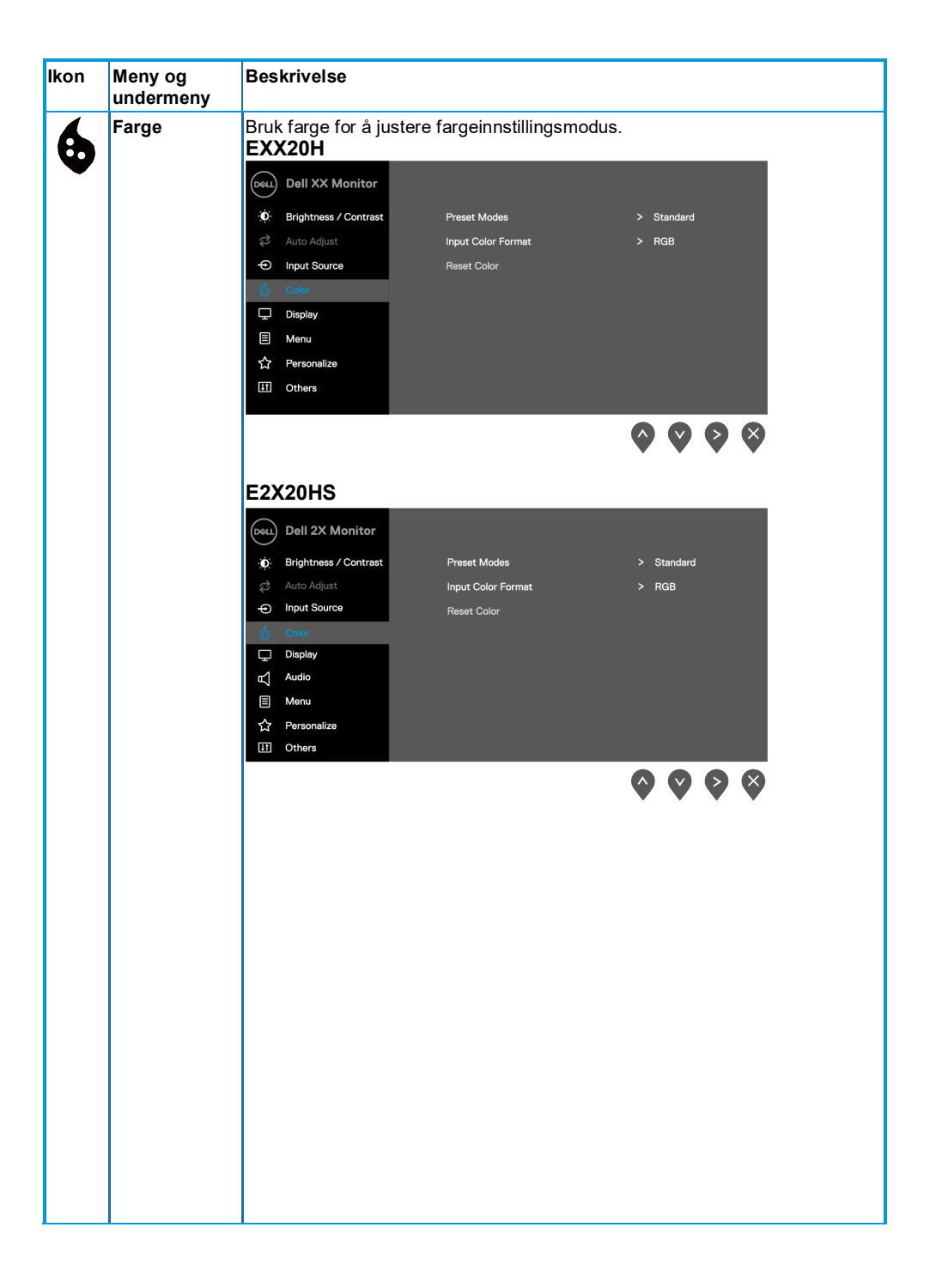

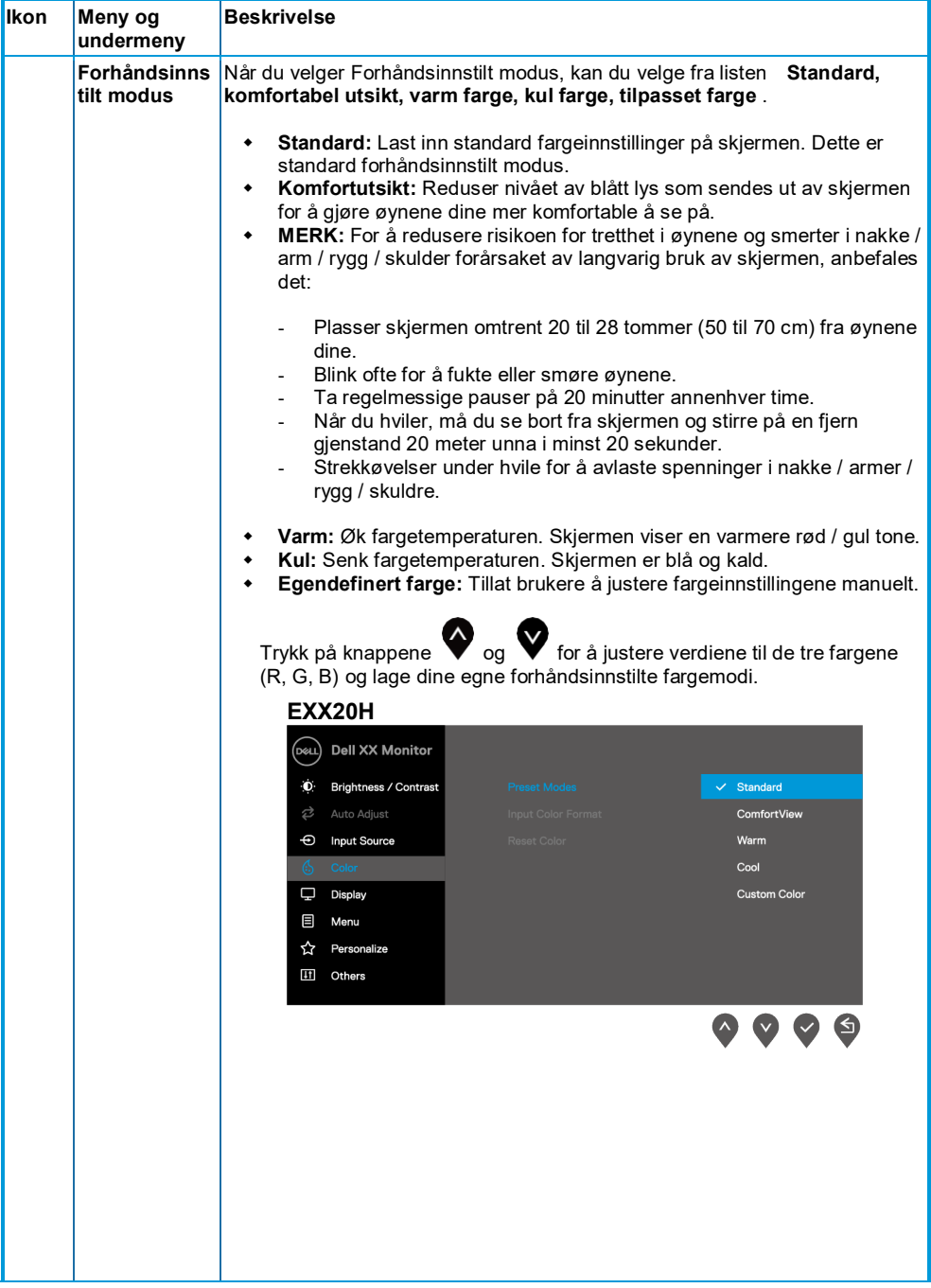

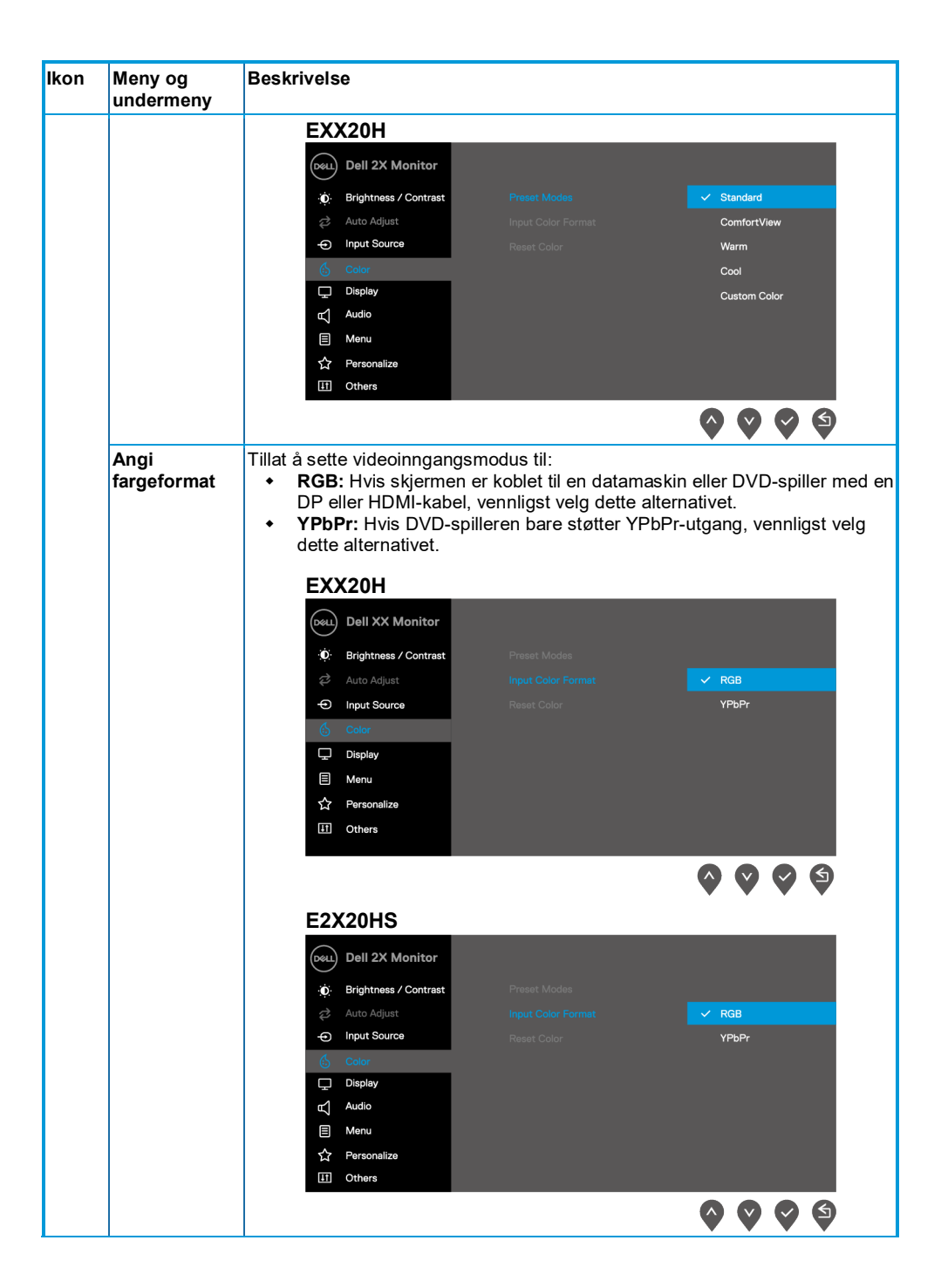

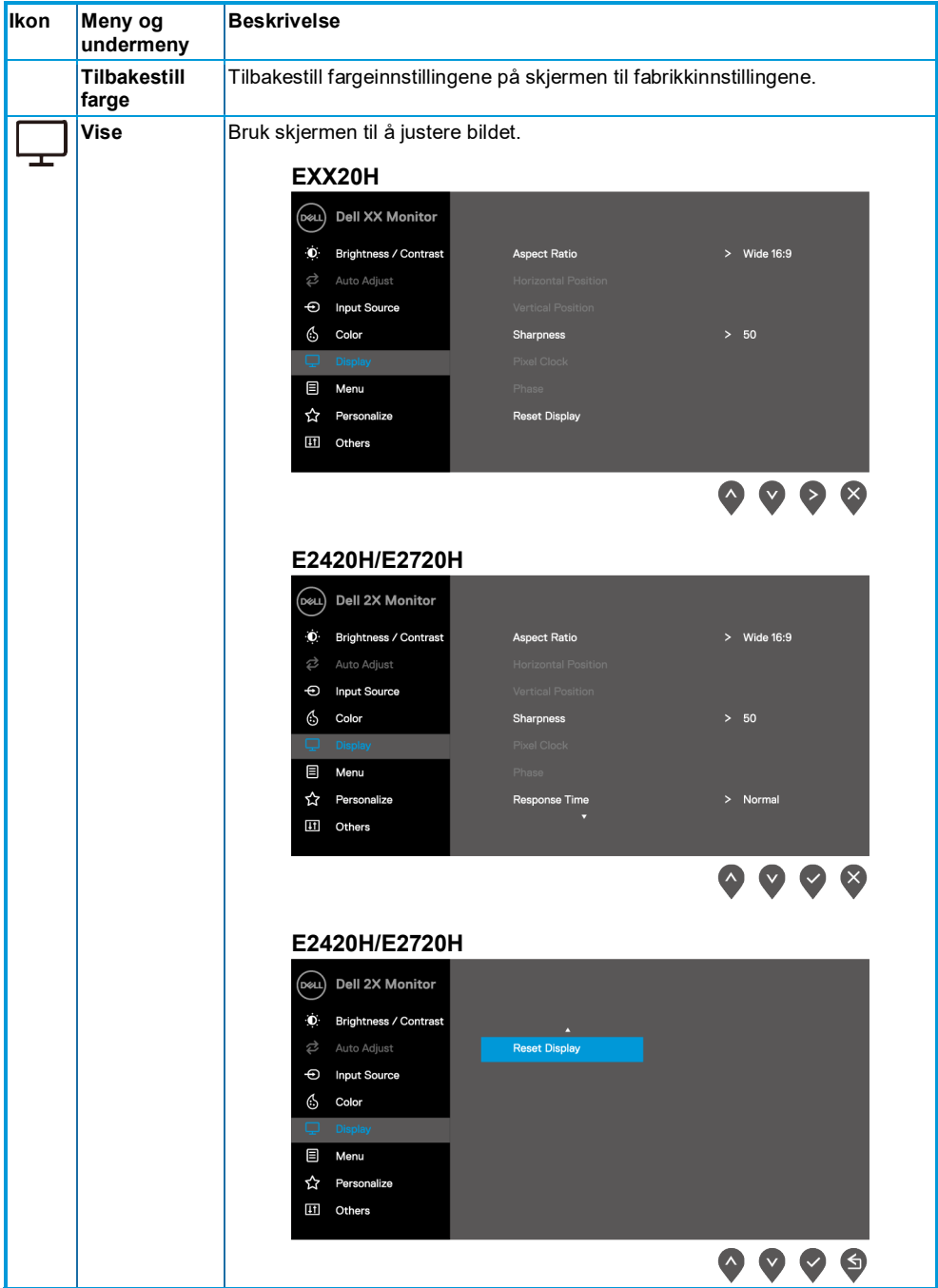

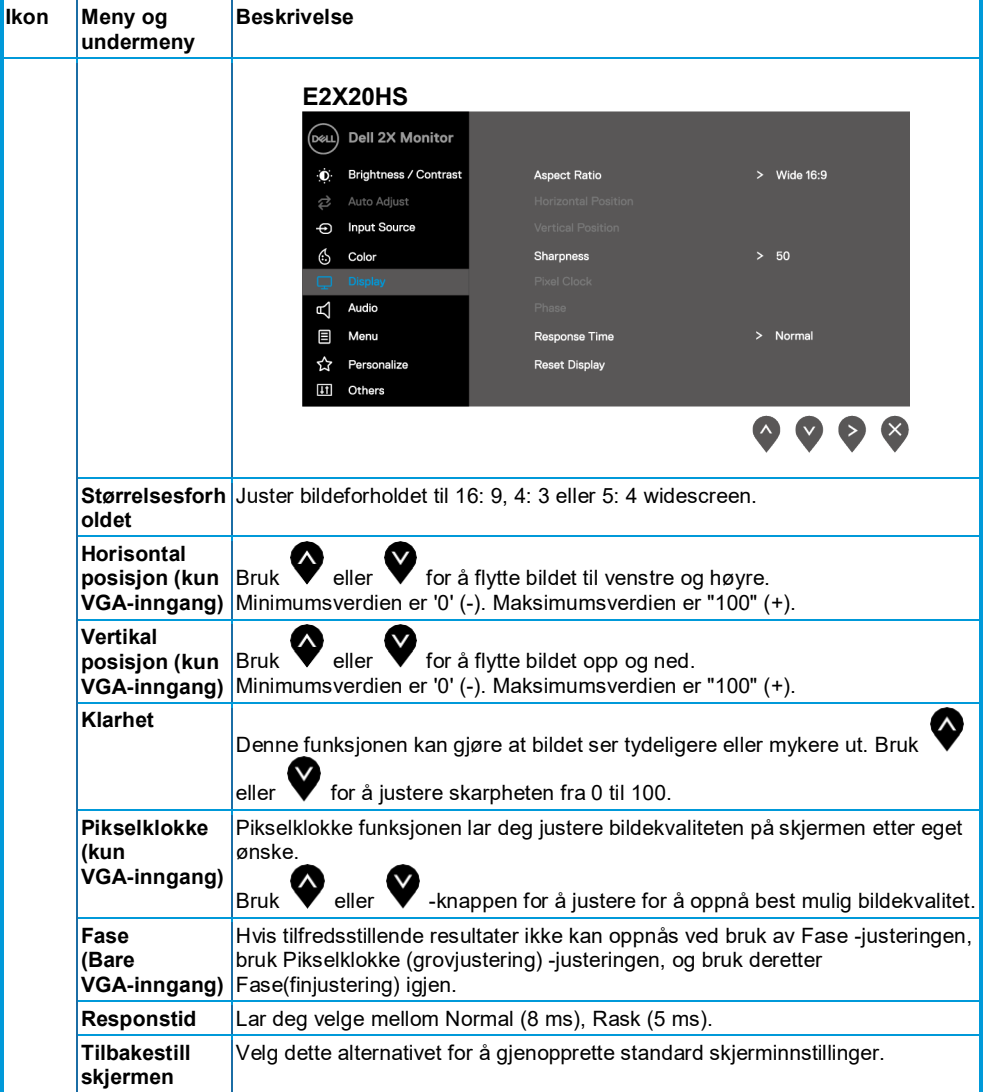

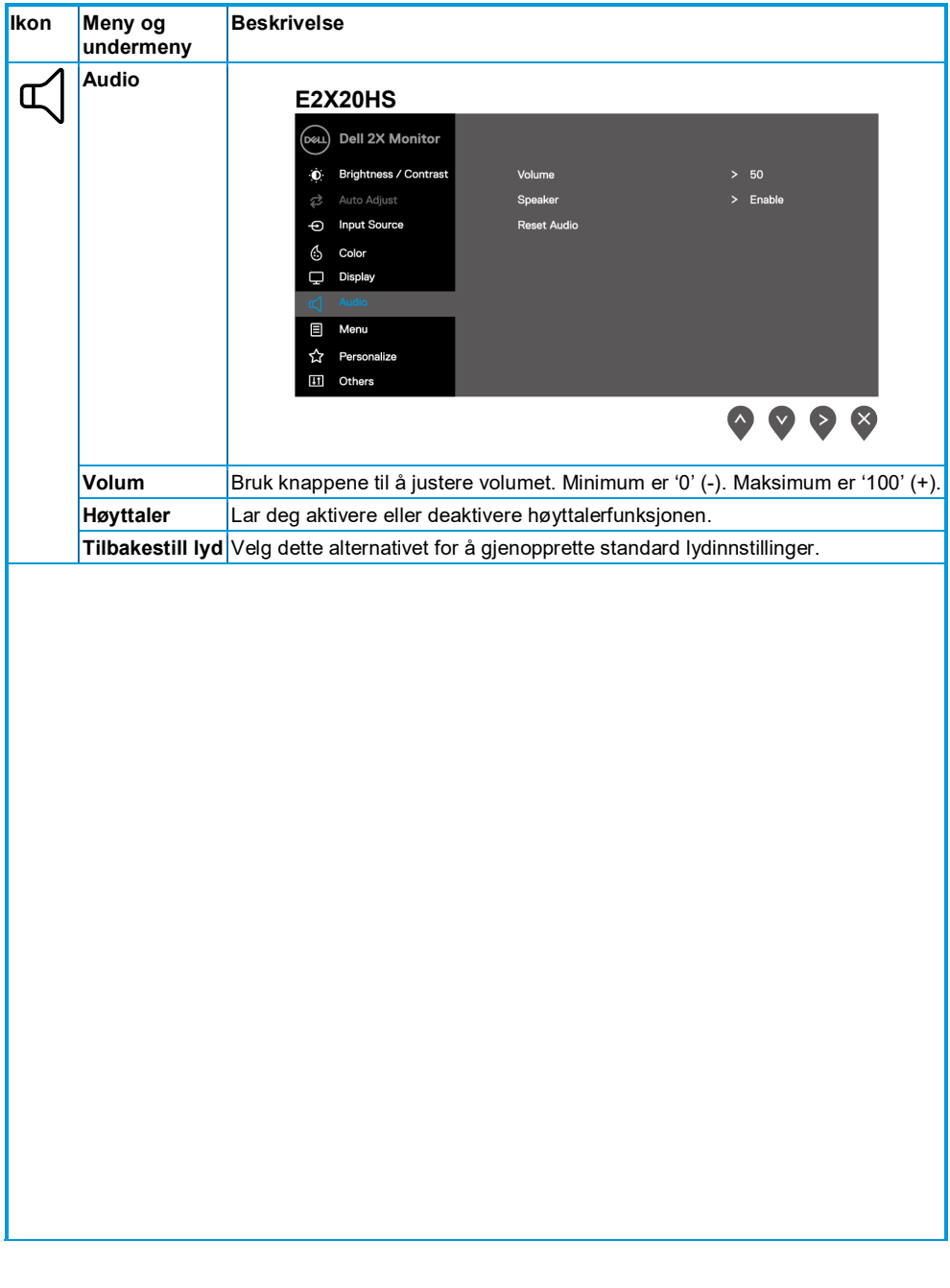

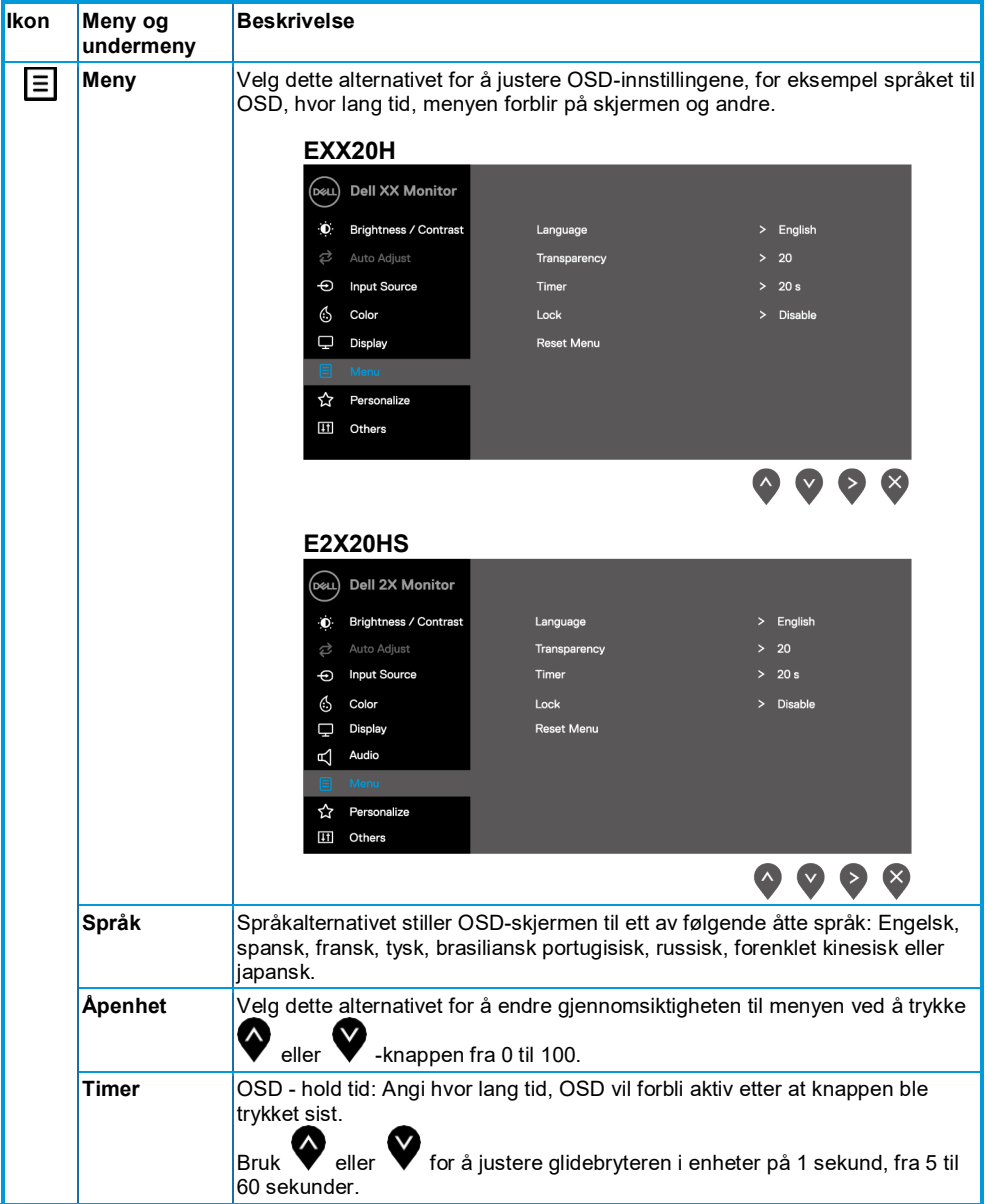

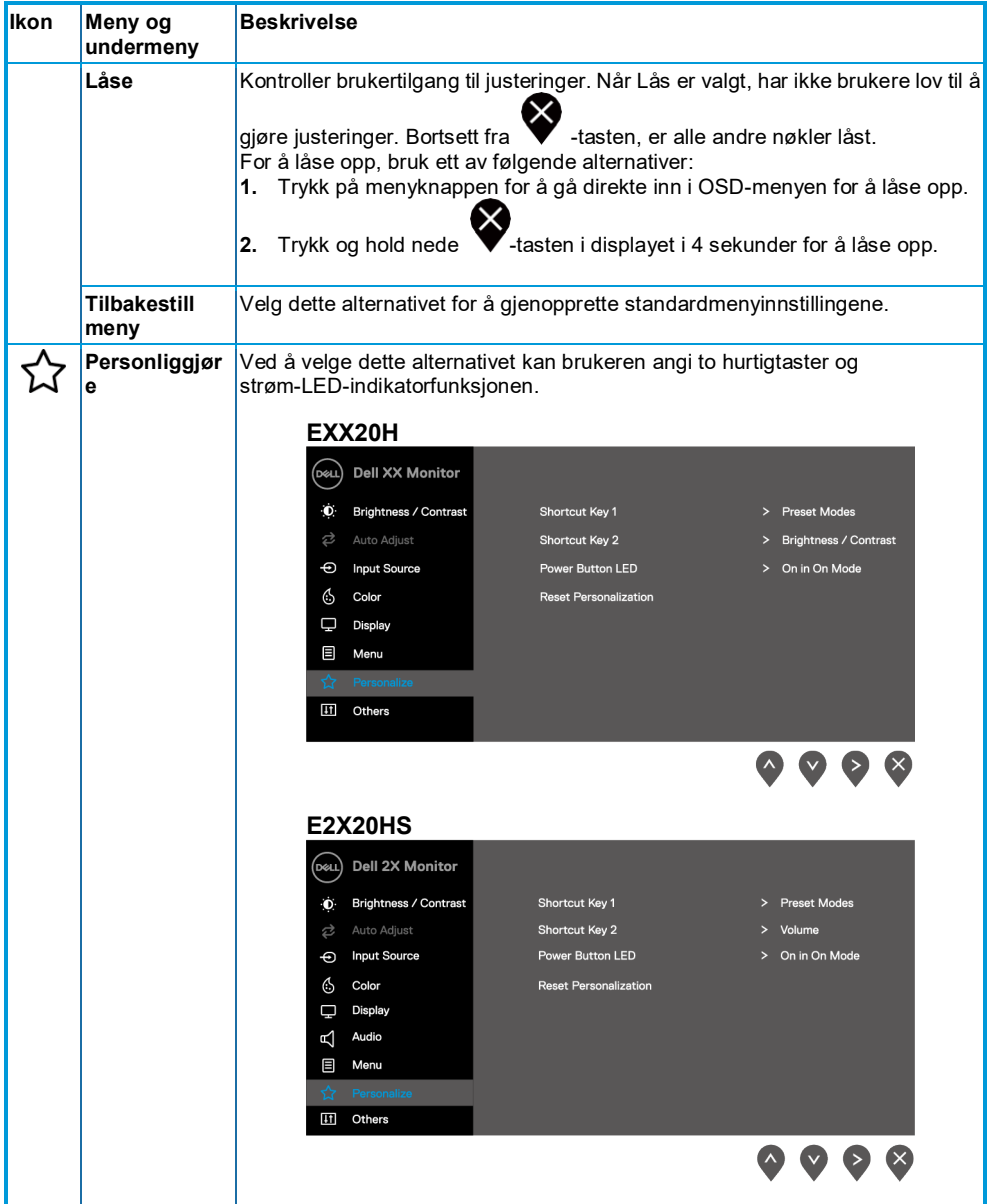

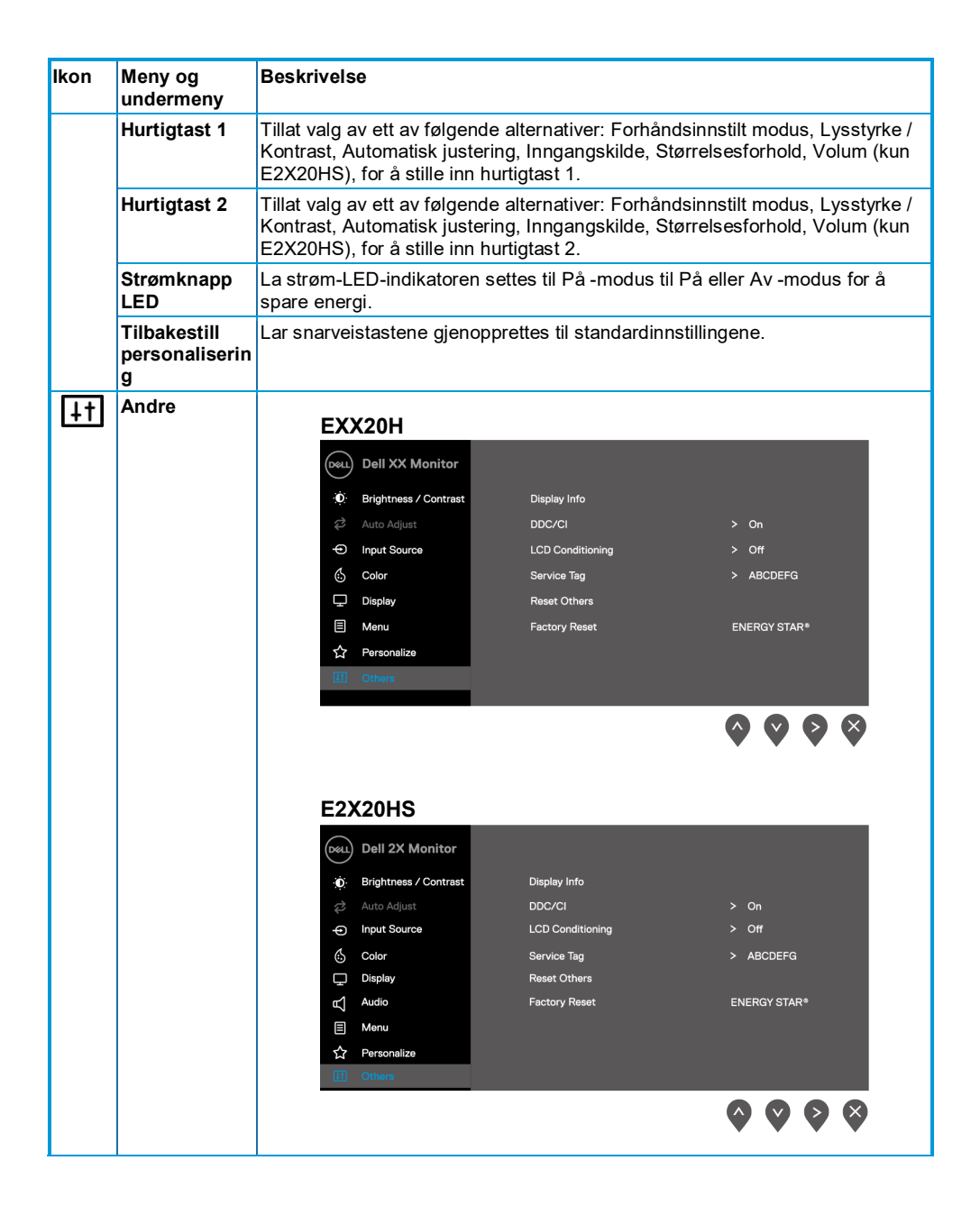

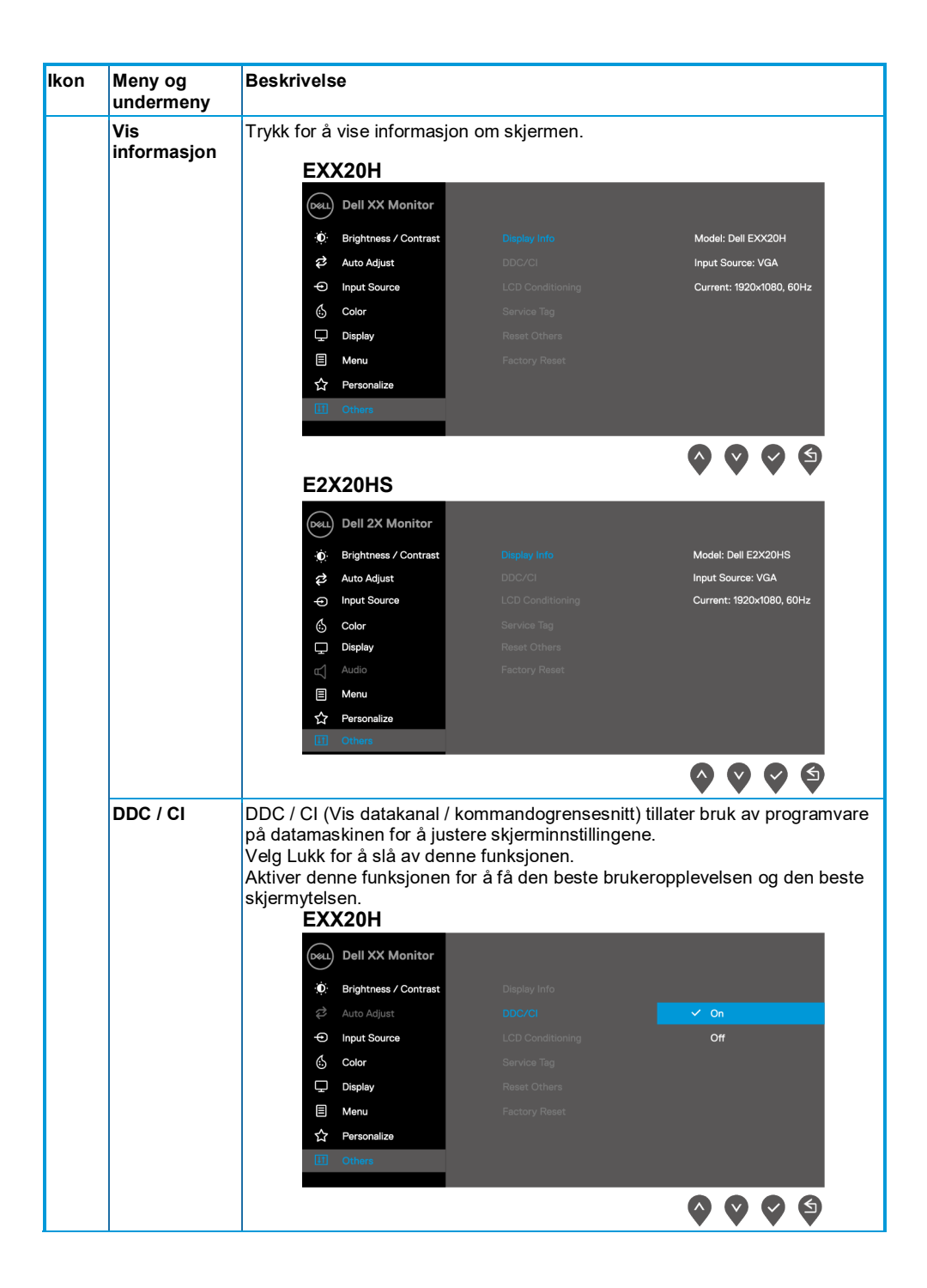

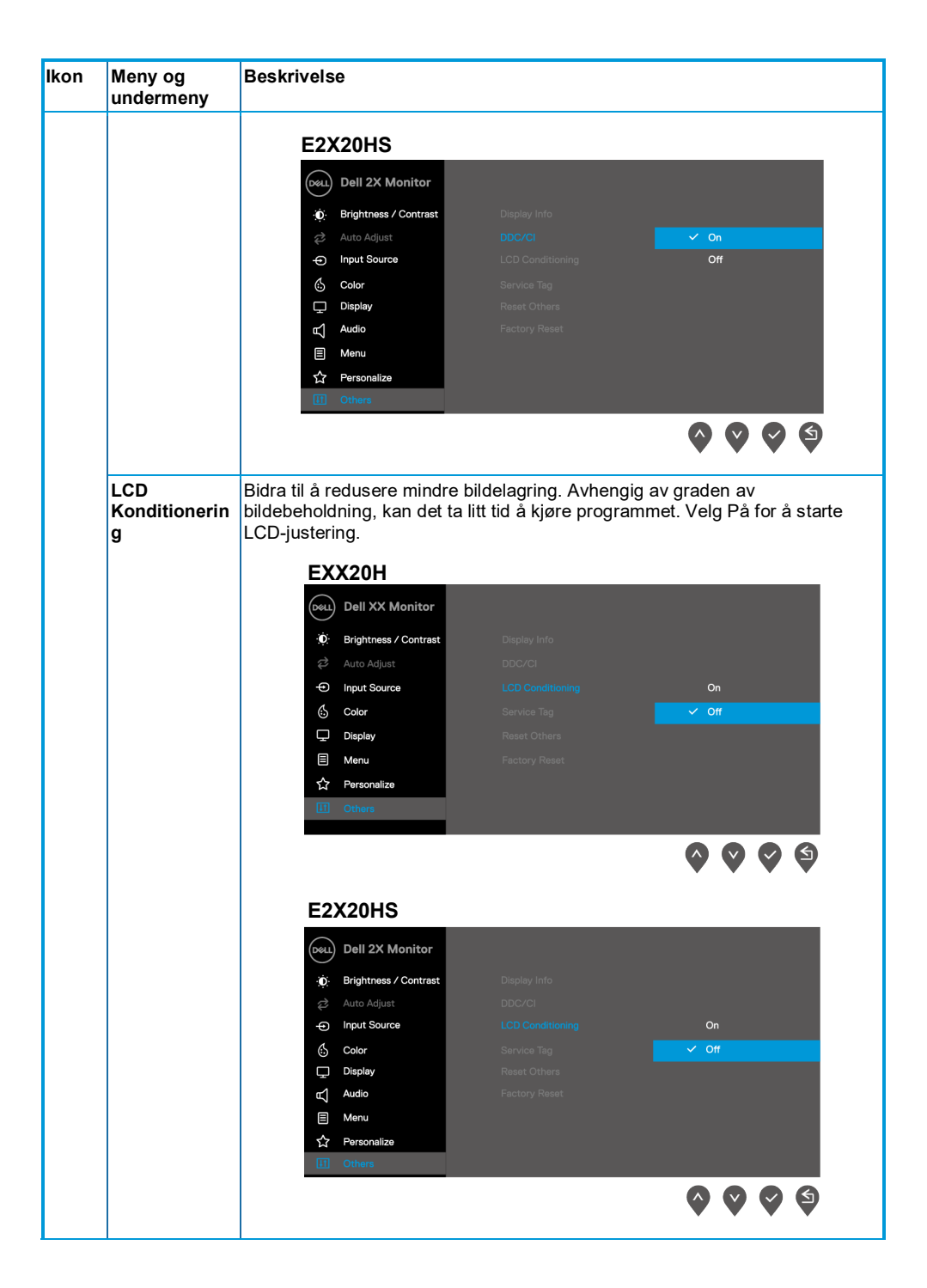

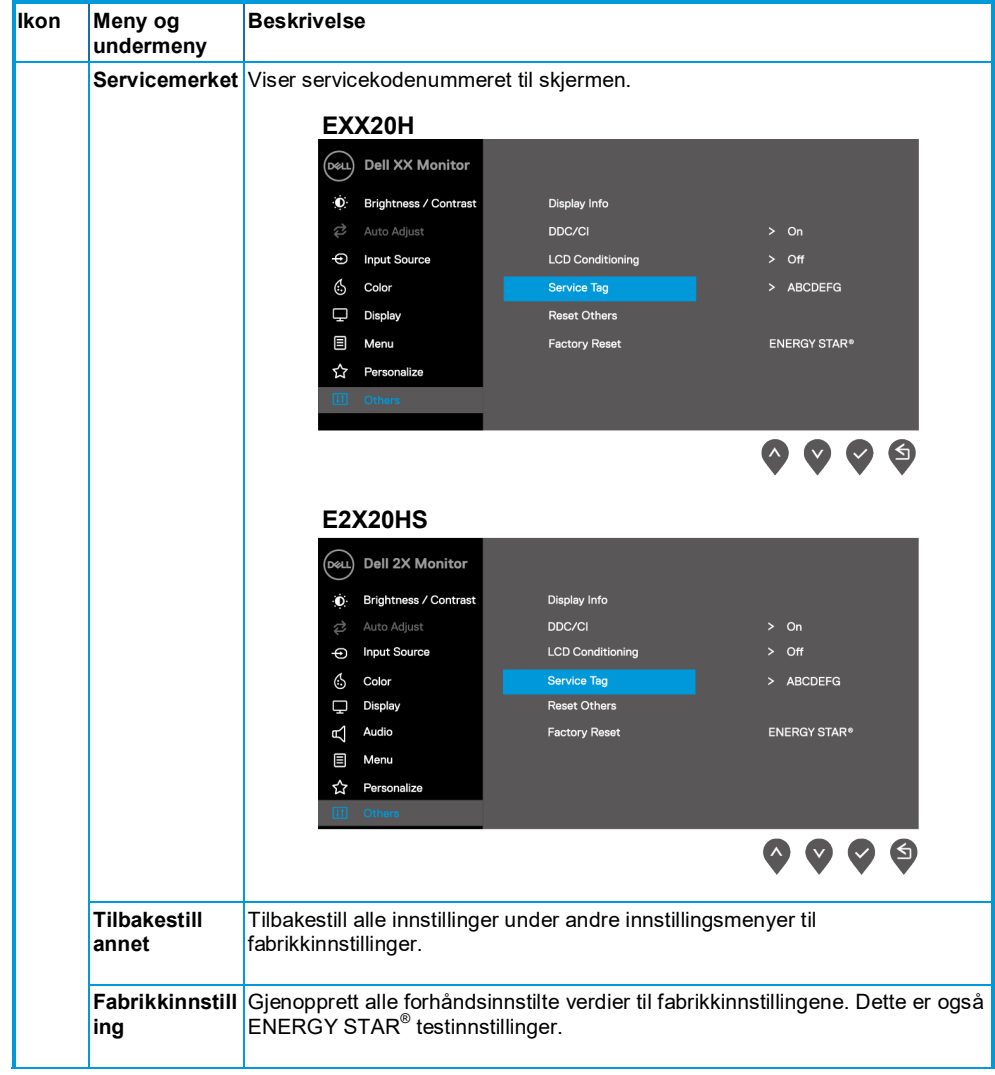

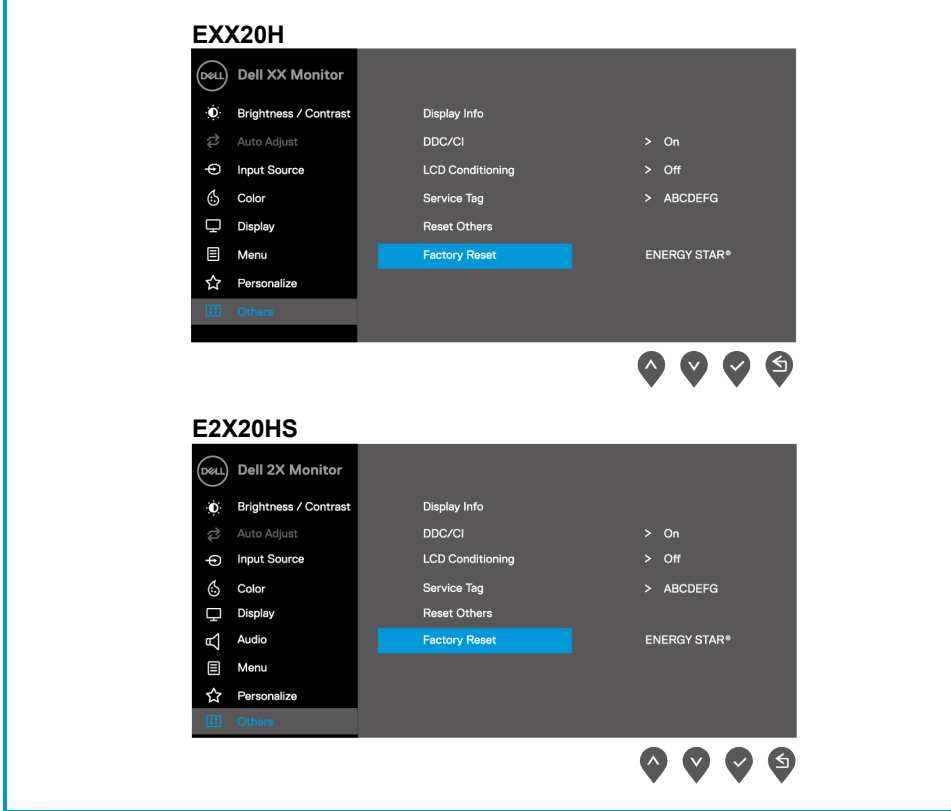

Før du deaktiverer DDC / CI-funksjonen, vises følgende melding.

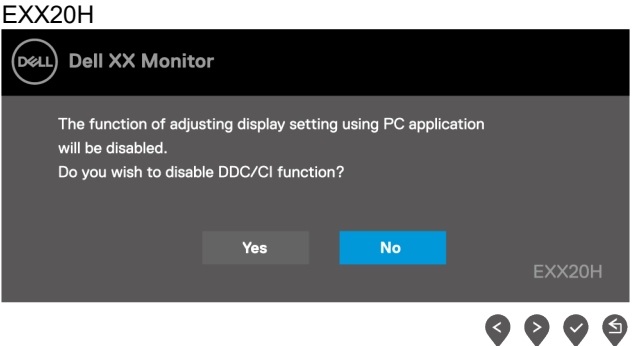

#### E2X20HS

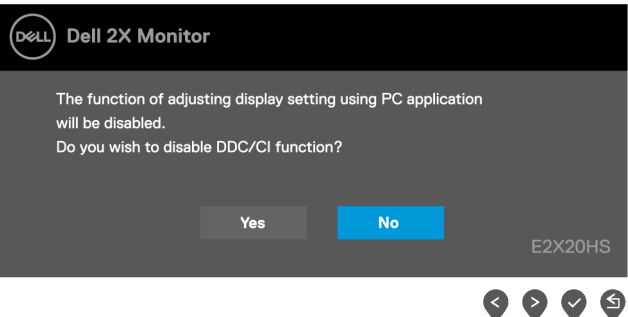

Når lysstyrkenivået er justert over standardnivået, blir følgende strømvarslingsmeldingsboks brukt på lysstyrkefunksjonen for første gang.

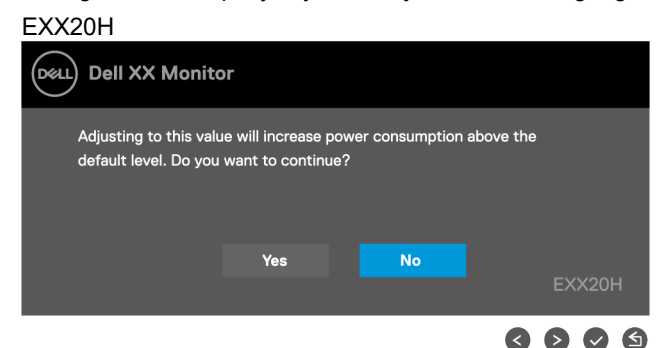

#### E2X20HS

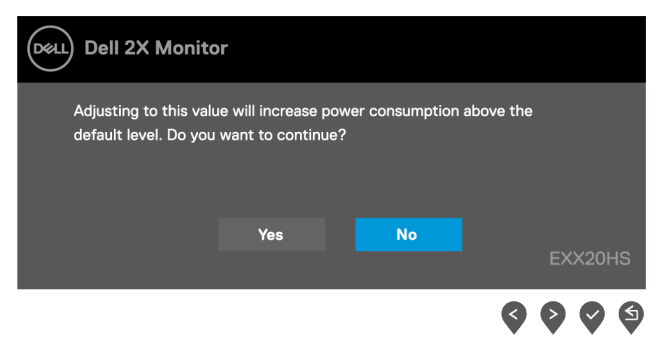

OSD fungerer bare i normal driftsmodus. Når du trykker på en hvilken som helst knapp i standby-modus, vises en av følgende meldinger:

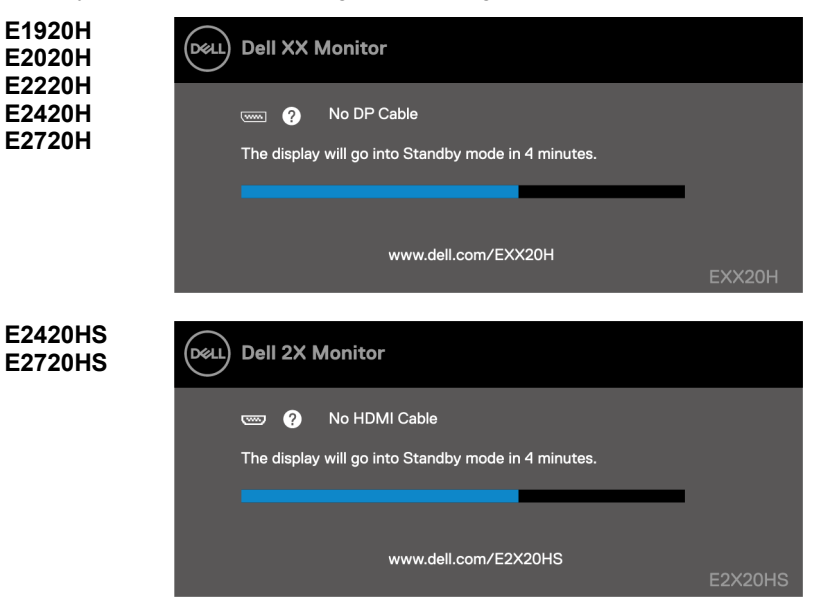

Når skjermen går i standby-modus, vises følgende melding.

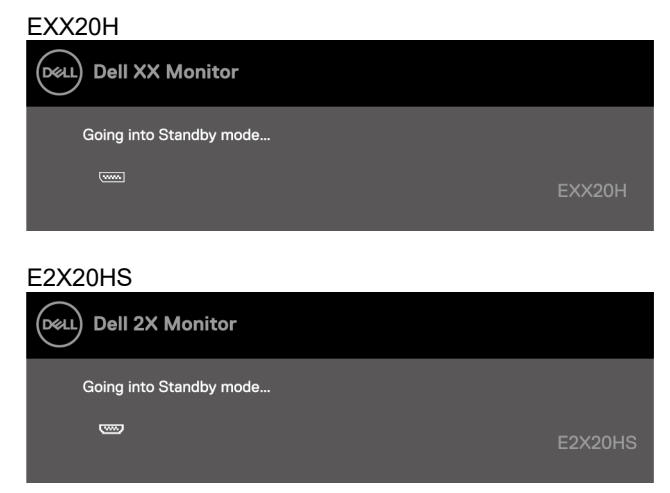

Hvis VGA eller DP eller HDMI-kabelen ikke er koblet til, vises en flytende dialogboks. Hvis du holder denne tilstanden i 4 minutter, går skjermen i standby-modus.

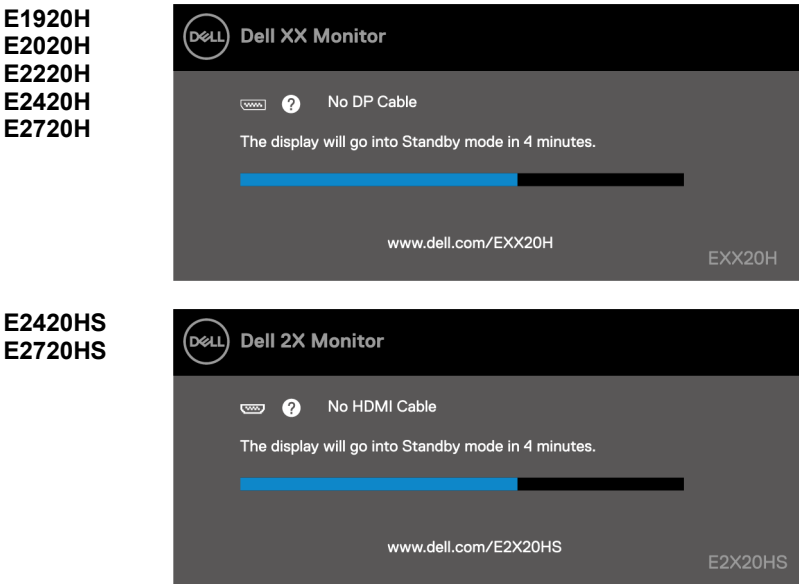

For mer informasjon, se **[Feilsøking](#page-70-0)** .

## **Still inn skjermoppløsningen på skjermen**

### **E1920H**

#### **Sett skjermoppløsningen til 1366 x 768**

For best ytelse, sett skjermoppløsningen til 1366 x 768 piksler ved å følge trinnene nedenfor:

#### **I Windows 7:**

- **1.** Høyreklikk på skrivebordet, og klikk deretter **Skjermoppløsning** .
- **2.** Klikk på rullegardinmenyen **Skjermoppløsning** , og velg 1366 x 768.
- **3.** Klikk **OK** .

#### **I Windows 8 eller Windows 8.1:**

- **1.** Velg Desktop-flisen for å bytte til klassisk desktop.
- **2.** Høyreklikk på skrivebordet, og klikk deretter **Skjermoppløsning** .
- **3.** Klikk på rullegardinmenyen **Skjermoppløsning** , og velg 1366 x 768.
- **4.** Klikk **OK** .

#### **I Windows 10:**

- **1.** Høyreklikk på skrivebordet og klikk **Skjerminnstillinger** .
- **2.** Klikk **Avanserte skjerminnstillinger** .
- **3.** Klikk på rullegardinmenyen under **Oppløsning** og velg 1366 x 768.
- **4.** Klikk **Bruk** .

Hvis du ikke ser det anbefalte oppløsningsalternativet, må du kanskje oppdatere grafikkdriveren. Bruk en av følgende metoder for å oppdatere grafikkdriveren:

#### **Dell datamaskin**

- **1.** Gå til <https://www.dell.com/support>, skriv inn servicekoden, og last ned den siste driveren for grafikkortet.
- **2.** Etter å ha installert driveren for grafikkortet, kan du prøve å sette oppløsningen til 1366 x 768 igjen.

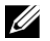

**MERK: Hvis du ikke kan stille oppløsningen til 1366 x 768, kan du kontakte Dell for å høre om et grafikkort som støtter disse oppløsningene.**

### **Datamaskiner som ikke er fra Dell**

### **I Windows 7:**

- **1.** Høyreklikk på skrivebordet og klikk **Personalisering.**
- **2.** Klikk **Endre skjerminnstillingene.**
- **3.** Klikk **Avanserte innstillinger.**
- **4.** Identifiser grafikkontroller-leverandøren din fra beskrivelsen øverst i vinduet. For eksempel NVIDIA AMD, Intel og andre.
- **5.** For oppdaterte drivere, besøk grafikkortleverandørens nettsted. For eksempel, [https://www.AMD.com](https://www.amd.com/) eller https://www.NVIDIA.com
- **6.** Etter å ha installert driveren for grafikkortet, kan du prøve å sette oppløsningen til 1366 x 768 igjen.

#### **I Windows 8 eller Windows 8.1:**

- **1.** Velg Desktop-flisen for å bytte til klassisk desktop.
- **2.** Høyreklikk på skrivebordet og klikk **Personalisering.**
- **3.** Klikk **Endre skjerminnstillingene.**
- **4.** Klikk **Avanserte innstillinger.**
- **5.** Identifiser grafikkontroller-leverandøren din fra beskrivelsen øverst i vinduet. For eksempel NVIDIA, AMD, Intel og andre.
- **6.** For oppdaterte drivere, besøk grafikkortleverandørens nettsted. For eksempel, [https://www.AMD.com](https://www.amd.com/) eller [https://www.NVIDIA.com.](https://www.nvidia.com/)
- **7.** Etter å ha installert driveren for grafikkortet, kan du prøve å sette oppløsningen til 1366 x 768 igjen.

#### **I Windows 10:**

- **1.** Høyreklikk på skrivebordet og klikk **Skjerminnstillinger.**
- **2.** Klikk **Avanserte skjerminnstillinger.**
- **3.** Klikk **Egenskaper for skjermadapter.**
- **4.** Identifiser grafikkontroller-leverandøren din fra beskrivelsen øverst i vinduet. For eksempel NVIDIA, AMD, Intel og andre.
- **5.** For oppdaterte drivere, besøk grafikkortleverandørens nettsted. For eksempel, [https://www.AMD.com](https://www.amd.com/) eller [https://www.NVIDIA.com.](https://www.nvidia.com/)
- **6.** Etter å ha installert driveren for grafikkortet, kan du prøve å sette oppløsningen til 1366 x 768 igjen.
- U **MERK: Hvis du ikke kan angi den anbefalte oppløsningen, kan du kontakte produsenten av datamaskinen eller vurdere å kjøpe et grafikkort som støtter videooppløsningen.**

## **Still inn skjermoppløsningen på skjermen**

### **E2020H**

#### **Sett skjermoppløsningen til 1600 x 900**

For best ytelse, sett skjermoppløsningen til 1600 x 900 piksler ved å følge trinnene nedenfor:

#### **I Windows 7:**

- **1.** Høyreklikk på skrivebordet, og klikk deretter **Skjermoppløsning** .
- **2.** Klikk på rullegardinmenyen **Skjermoppløsning** , og velg 1600 x 900.
- **3.** Klikk **OK** .

#### **I Windows 8 eller Windows 8.1:**

- **1.** Velg Desktop-flisen for å bytte til klassisk desktop.
- **2.** Høyreklikk på skrivebordet, og klikk deretter **Skjermoppløsning** .
- **3.** Klikk på rullegardinmenyen **Skjermoppløsning** , og velg 1600 x 900.
- **4.** Klikk **OK** .

#### **I Windows 10:**

- **1.** Høyreklikk på skrivebordet og klikk **Skjerminnstillinger** .
- **2.** Klikk **Avanserte skjerminnstillinger** .
- **3.** Klikk på rullegardinmenyen under **Oppløsning** og velg 1600 x 900.
- **4.** Klikk **Bruk** .

Hvis du ikke ser det anbefalte oppløsningsalternativet, må du kanskje oppdatere grafikkdriveren. Bruk en av følgende metoder for å oppdatere grafikkdriveren:

# **Dell datamaskin**<br>1. Gå til https:

- **1.** Gå til <https://www.dell.com/support>, skriv inn servicekoden, og last ned den siste driveren for grafikkortet.
- **2.** Etter å ha installert driveren for grafikkortet, kan du prøve å sette oppløsningen til 1600 x 900 igjen.

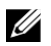

**MERK: Hvis du ikke kan stille oppløsningen til 1600 x 900, kan du kontakte Dell for å høre om et grafikkort som støtter disse oppløsningene.**

### **Datamaskiner som ikke er fra Dell**

### **I Windows 7:**

- **1.** Høyreklikk på skrivebordet og klikk **Personalisering.**
- **2.** Klikk **Endre skjerminnstillingene.**
- **3.** Klikk **Avanserte innstillinger.**
- **4.** Identifiser grafikkontroller-leverandøren din fra beskrivelsen øverst i vinduet. For eksempel NVIDIA, AMD, Intel og andre.
- **5.** For oppdaterte drivere, besøk grafikkortleverandørens nettsted. For eksempel, [https://www.AMD.com](https://www.amd.com/) eller https://www.NVIDIA.com
- **6.** Etter å ha installert driveren for grafikkortet, kan du prøve å sette oppløsningen til 1600 x 900 igjen.

#### **I Windows 8 eller Windows 8.1:**

- **1.** Velg Desktop-flisen for å bytte til klassisk desktop.
- **2.** Høyreklikk på skrivebordet og klikk **Personalisering.**
- **3.** Klikk **Endre skjerminnstillingene.**
- **4.** Klikk **Avanserte innstillinger.**
- **5.** Identifiser grafikkontroller-leverandøren din fra beskrivelsen øverst i vinduet. For eksempel NVIDIA, AMD, Intel og andre.
- **6.** For oppdaterte drivere, besøk grafikkortleverandørens nettsted. For eksempel, [https://www.AMD.com](https://www.amd.com/) eller [https://www.NVIDIA.com.](https://www.nvidia.com/)
- **7.** Etter å ha installert driveren for grafikkortet, kan du prøve å sette oppløsningen til 1600 x 900 igjen.

#### **I Windows 10:**

- **1.** Høyreklikk på skrivebordet og klikk **Skjerminnstillinger.**
- **2.** Klikk **Avanserte skjerminnstillinger.**
- **3.** Klikk **Egenskaper for skjermadapter.**
- **4.** Identifiser grafikkontroller-leverandøren din fra beskrivelsen øverst i vinduet. For eksempel NVIDIA, AMD, Intel og andre.
- **5.** For oppdaterte drivere, besøk grafikkortleverandørens nettsted. For eksempel, [https://www.AMD.com](https://www.amd.com/) eller [https://www.NVIDIA.com.](https://www.nvidia.com/)
- **6.** Etter å ha installert driveren for grafikkortet, kan du prøve å sette oppløsningen til 1600 x 900 igjen.
- U **MERK: Hvis du ikke kan angi den anbefalte oppløsningen, kan du kontakte produsenten av datamaskinen eller vurdere å kjøpe et grafikkort som støtter videooppløsningen.**

## **Still inn skjermoppløsningen på skjermen**

### **E2220H/E2420H/E2420HS/E2720H/E2720HS**

#### **Sett skjermoppløsningen til 1920 x 1080**

For best ytelse, sett skjermoppløsningen til 1920 x 1080 piksler ved å følge trinnene nedenfor:

#### **I Windows 7:**

- **1.** Høyreklikk på skrivebordet, og klikk deretter **Skjermoppløsning.**
- **2.** Klikk på rullegardinmenyen **Skjermoppløsning** , og velg 1920 x 1080.
- **3.** Klikk **OK** .

#### **I Windows 8 eller Windows 8.1:**

- **1.** Velg Desktop-flisen for å bytte til klassisk desktop.
- **2.** Høyreklikk på skrivebordet, og klikk deretter **Skjermoppløsning** .
- **3.** Klikk på rullegardinmenyen **Skjermoppløsning** , og velg 1920 x 1080.
- **4.** Klikk **OK** .

#### **I Windows 10:**

- **1.** Høyreklikk på skrivebordet og klikk **Skjerminnstillinger** .
- **2.** Klikk **Avanserte skjerminnstillinger** .
- **3.** Klikk på rullegardinmenyen under **Oppløsning** og velg 1920 x 1080.
- **4.** Klikk **Bruk** .

Hvis du ikke ser det anbefalte oppløsningsalternativet, må du kanskje oppdatere grafikkdriveren. Bruk en av følgende metoder for å oppdatere grafikkdriveren:

#### **Dell datamaskin**

- **1.** Gå til <https://www.dell.com/support>, skriv inn servicekoden, og last ned den siste driveren for grafikkortet.
- **2.** Etter å ha installert driveren for grafikkortet, kan du prøve å sette oppløsningen til 1920 x 1080 igjen.

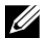

**MERK: Hvis du ikke kan stille oppløsningen til 1920 x 1080, kan du kontakte Dell for å høre om et grafikkort som støtter disse oppløsningene.**

### **Datamaskiner som ikke er fra Dell**

#### **I Windows 7:**

- **1.** Høyreklikk på skrivebordet og klikk **Personalisering.**
- **2.** Klikk **Endre skjerminnstillingene.**
- **3.** Klikk **Avanserte innstillinger.**
- **4.** Identifiser grafikkontroller-leverandøren din fra beskrivelsen øverst i vinduet. For eksempel NVIDIA, AMD, Intel og andre.
- **5.** For oppdaterte drivere, besøk grafikkortleverandørens nettsted. For eksempel, [https://www.AMD.com](https://www.amd.com/) eller https://www.NVIDIA.com
- **6.** Etter å ha installert driveren for grafikkortet, kan du prøve å sette oppløsningen til 1920 x 1080 igien.

#### **I Windows 8 eller Windows 8.1:**

- **1.** Velg Desktop-flisen for å bytte til klassisk desktop.
- **2.** Høyreklikk på skrivebordet og klikk **Personalisering.**
- **3.** Klikk **Endre skjerminnstillingene.**
- **4.** Klikk **Avanserte innstillinger.**
- **5.** Identifiser grafikkontroller-leverandøren din fra beskrivelsen øverst i vinduet. For eksempel NVIDIA, AMD, Intel og andre.
- **6.** For oppdaterte drivere, besøk grafikkortleverandørens nettsted. For eksempel, [https://www.AMD.com](https://www.amd.com/) eller [https://www.NVIDIA.com.](https://www.nvidia.com/)
- **7.** Etter å ha installert driveren for grafikkortet, kan du prøve å sette oppløsningen til 1920 x 1080 igjen.

#### **I Windows 10:**

- **1.** Høyreklikk på skrivebordet og klikk **Skjerminnstillinger.**
- **2.** Klikk **Avanserte skjerminnstillinger.**
- **3.** Klikk **Egenskaper for skjermadapter.**
- **4.** Identifiser grafikkontroller-leverandøren din fra beskrivelsen øverst i vinduet. For eksempel NVIDIA, AMD, Intel og andre.
- **5.** For oppdaterte drivere, besøk grafikkortleverandørens nettsted. For eksempel, [https://www.AMD.com](https://www.amd.com/) eller [https://www.NVIDIA.com.](https://www.nvidia.com/)
- **6.** Når du har installert driveren for grafikkortet, kan du prøve å sette oppløsningen til 1920 x 1080 igjen.
- U) **MERK: Hvis du ikke kan angi den anbefalte oppløsningen, kan du kontakte produsenten av datamaskinen eller vurdere å kjøpe et grafikkort som støtter videooppløsningen.**

### **Bruk tilt**

U

Skjermen kan vippes for å få den mest komfortable synsvinkelen.

**MERK: Stativet er ikke festet når skjermen sendes fra fabrikken.**

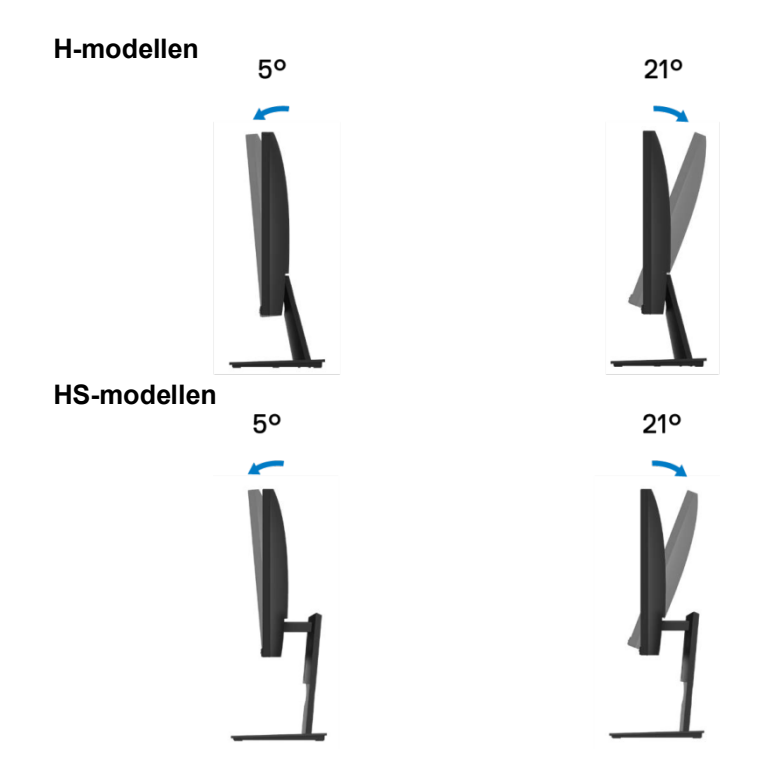

### **Bruke høydejustering**

Brukere kan justere høyden på skjermen for å få den mest komfortable synsvinkelen.

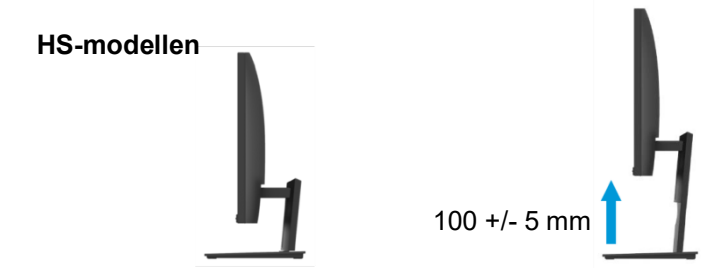

# <span id="page-70-0"></span>**Feilsøking**

#### $\wedge$ **ADVARSEL: Følg [Sikkerhetsinstruksjoner](#page-76-0) før du starter noen trinn i dette kapittelet.**

### **Selv-test**

Skjermen har en selvtestfunksjon som lar deg sjekke om skjermen fungerer normalt. Hvis skjermen og datamaskinen er koblet til riktig, men skjermen fortsatt ikke lyser, må du utføre følgende trinn for å kjøre skjermens selvtest:

- **1.** Slå av både datamaskinen og skjermen.
- **2.** Koble alle videokabler fra skjermen. På denne måten trenger ikke datamaskinen å delta.
- **3.** Slå på skjermen.

Hvis skjermen fungerer som den skal, er det ikke noe signal, og en av følgende meldinger vises. I selvtestmodus forblir strømlampen hvit.

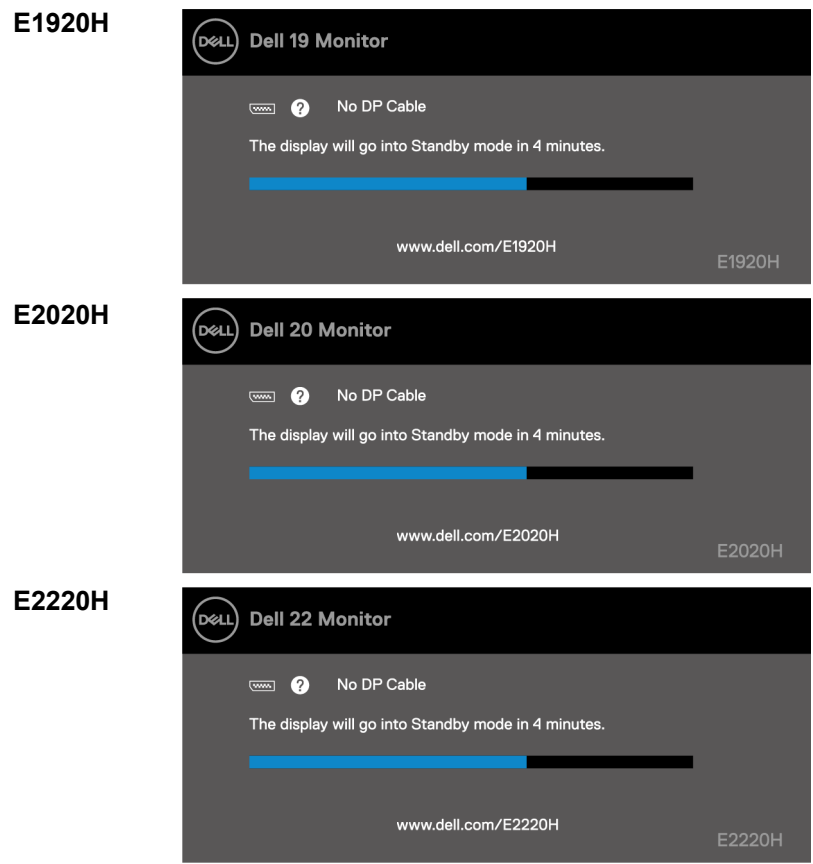

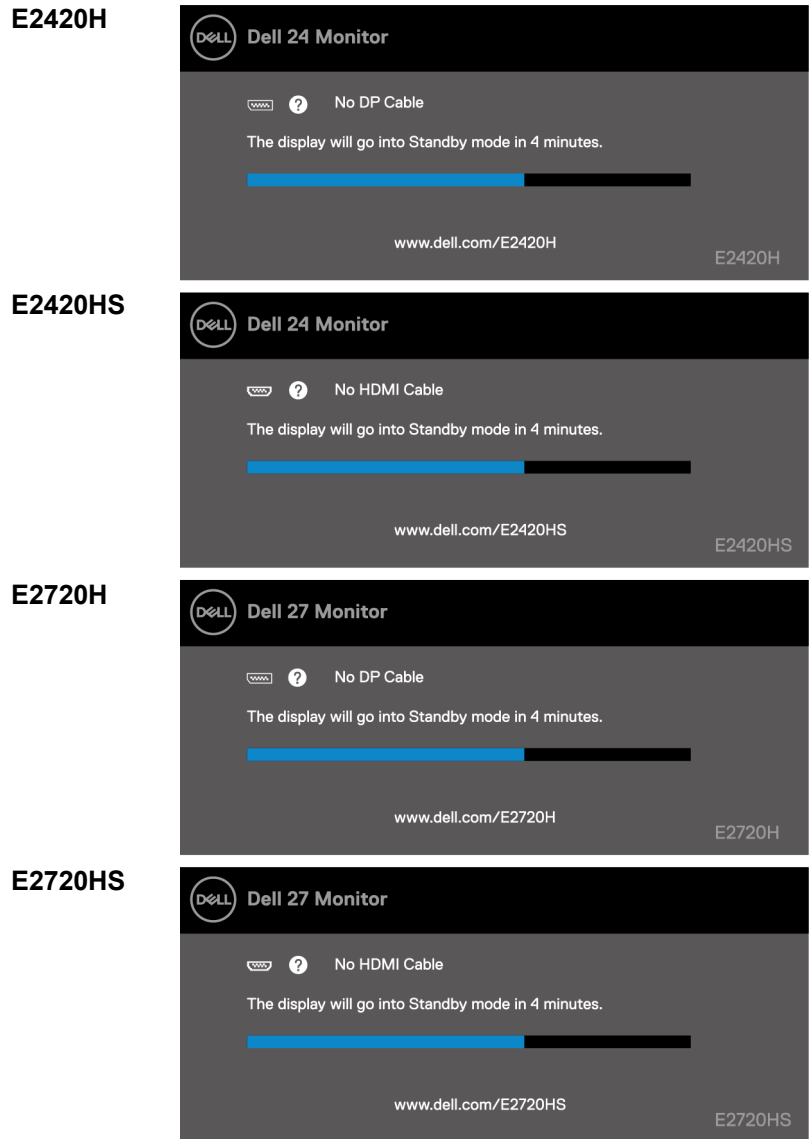

U **MERK: Denne meldingen vises også under normal drift når videokabelen er koblet fra eller skadet.**

**4.** Slå av skjermen, koble deretter til videokabelen, og slå deretter på datamaskinen og skjermen. Etter at kabelen er koblet til igjen, hvis skjermen fortsatt ikke lyser, må du kontrollere videokontrolleren og datamaskinen.
# **Innebygd diagnostikk**

Skjermen har et innebygd diagnostisk verktøy som kan hjelpe deg med å avgjøre om skjermavviket er et iboende problem med skjermen, datamaskinen og skjermkortet.

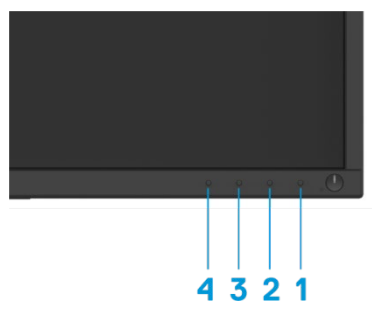

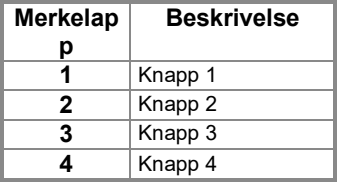

#### **Slik kjører du den innebygde diagnostikken:**

- **1.** Forsikre deg om at skjermen er ren (ingen støvpartikler på overflaten av skjermen).
- **2.** Trykk og hold inne knapp 1 i omtrent 4 sekunder, og vent på hurtigmenyen.
- **3.** Trykk på knapp 3 eller 4 for å velge diagnostisk verktøy, og trykk deretter på knapp 2 for å bekrefte. Det grå testmønsteret vises i begynnelsen av diagnoseprogrammet.
- **4.** Sjekk skjermen nøye for eventuelle avvik.
- **5.** Trykk på knapp 4 for å endre testmønsteret.
- **6.** Gjenta trinn 4 og 5 for å sjekke de røde, grønne, blå, svarte, hvite og tekstskjermene.
- **7.** Trykk på knapp 4 for å avslutte diagnoseprosedyren.

## **Vanlige problemer**

Tabellen nedenfor gir generell informasjon om vanlige skjermproblemer og mulige løsninger:

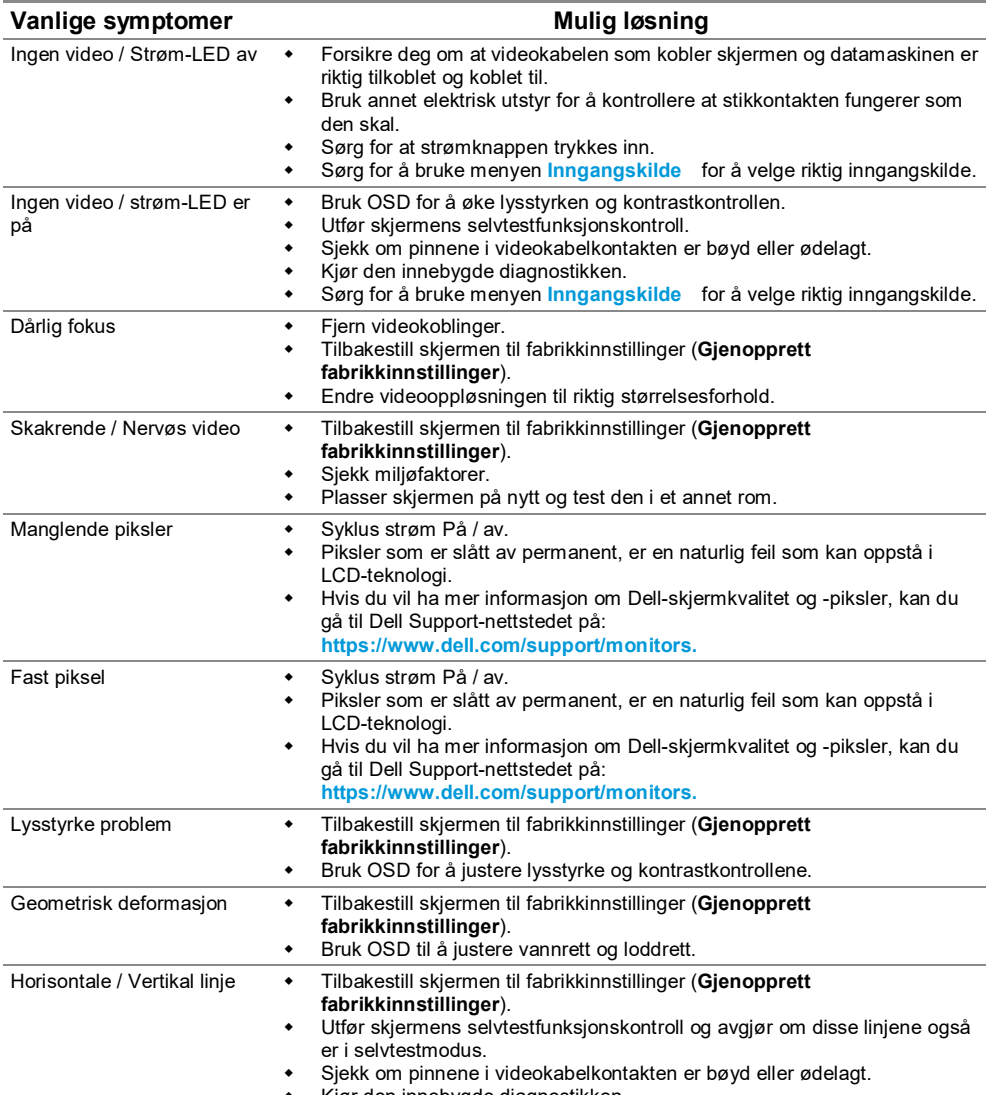

Kjør den innebygde diagnostikken.

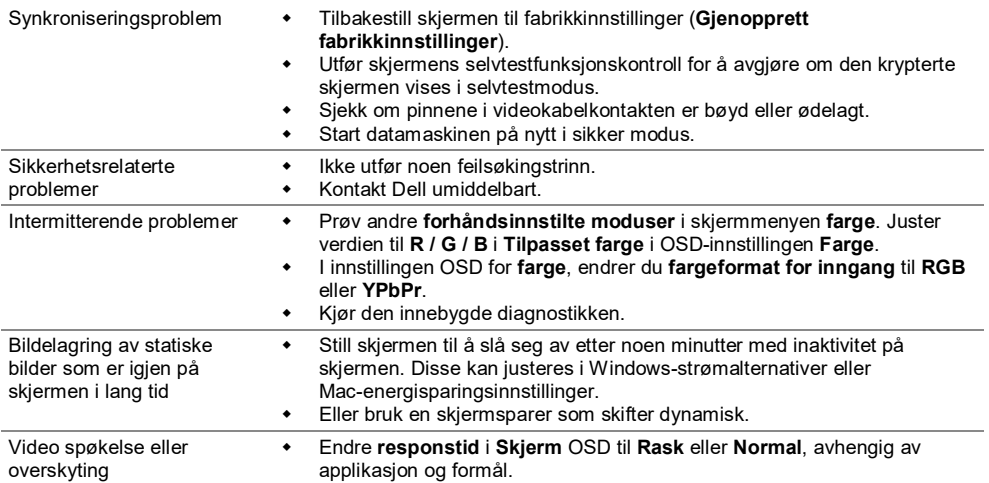

### **Produktspesifikke problemer**

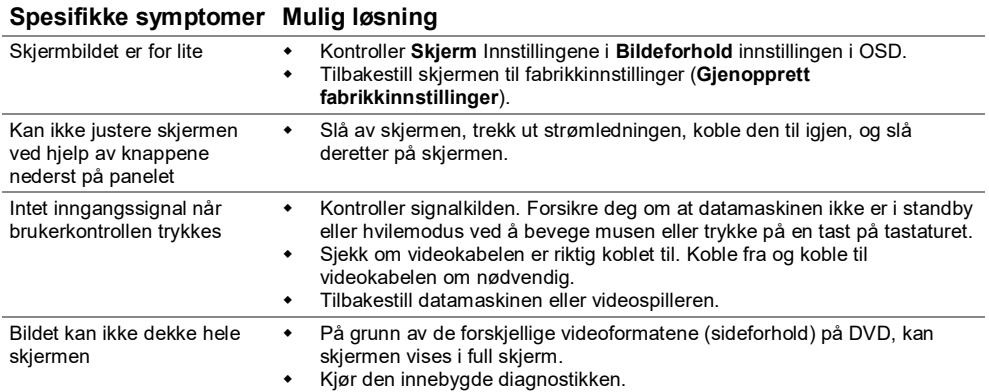

### **Sikkerhetsinstruksjoner**

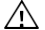

**ADVARSEL: Bruk av kontroller, justeringer eller prosedyrer som ikke er spesifisert i dette dokumentet kan forårsake elektrisk støt, elektriske farer og / eller mekaniske farer.**

**For informasjon om sikkerhetsinstruksjoner, se Produktinformasjonsveiledning.**

### **FCC-varsel (kun USA) og annen forskriftsinformasjon**

For FCC-merknader og annen forskriftsinformasjon, se nettstedet for regelverksoverholdelse på [https://www.dell.com/regulatory\\_compliance.](https://www.dell.com/regulatory_compliance)

### **Kontakt Dell**

For kunder i USA, ring 800-WWW-DELL (800-999-3355).

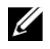

**MERK: Hvis du ikke har en gyldig Internett-tilkobling, kan du finne kontaktinformasjon i kjøpsfakturaen, følgeseddelen, fakturaen eller Dells produktkatalog.**

#### **Dell tilbyr flere online- og telefonbaserte støtte og servicealternativer. Tilgjengeligheten varierer etter land og produkt, og noen tjenester er kanskje ikke tilgjengelig i ditt område.**

Gå til <https://www.dell.com/support/monitors>for å få støtteinnhold på skjermen på nettet. For å kontakte Dell for salg, teknisk support eller kundeserviceproblemer:

- **1.** Besøk <https://www.dell.com/support>.
- **2.** Bekreft landet eller regionen din i rullegardinmenyen Velg land / region nederst på siden.
- **3.** Klikk Kontakt oss på venstre side av siden.
- **4.** Velg riktig service eller supportlenke i henhold til dine behov.
- **5.** Velg metoden for å kontakte Dell som er praktisk for deg.

#### **Energimerke og produktinformasjonsark i EU produktdatabase**

E1920H:<https://eprel.ec.europa.eu/qr/342731>

E2020H:<https://eprel.ec.europa.eu/qr/344010>

E2220H:<https://eprel.ec.europa.eu/qr/345645>

E2420H:<https://eprel.ec.europa.eu/qr/345704>

E2420HS:<https://eprel.ec.europa.eu/qr/345977>

E2720H:<https://eprel.ec.europa.eu/qr/344901>

E2720HS:<https://eprel.ec.europa.eu/qr/344903>